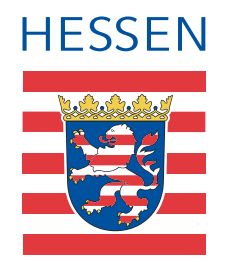

# -WindRAH- Windrosenaltlas Hessen

# Benutzerhandbuch

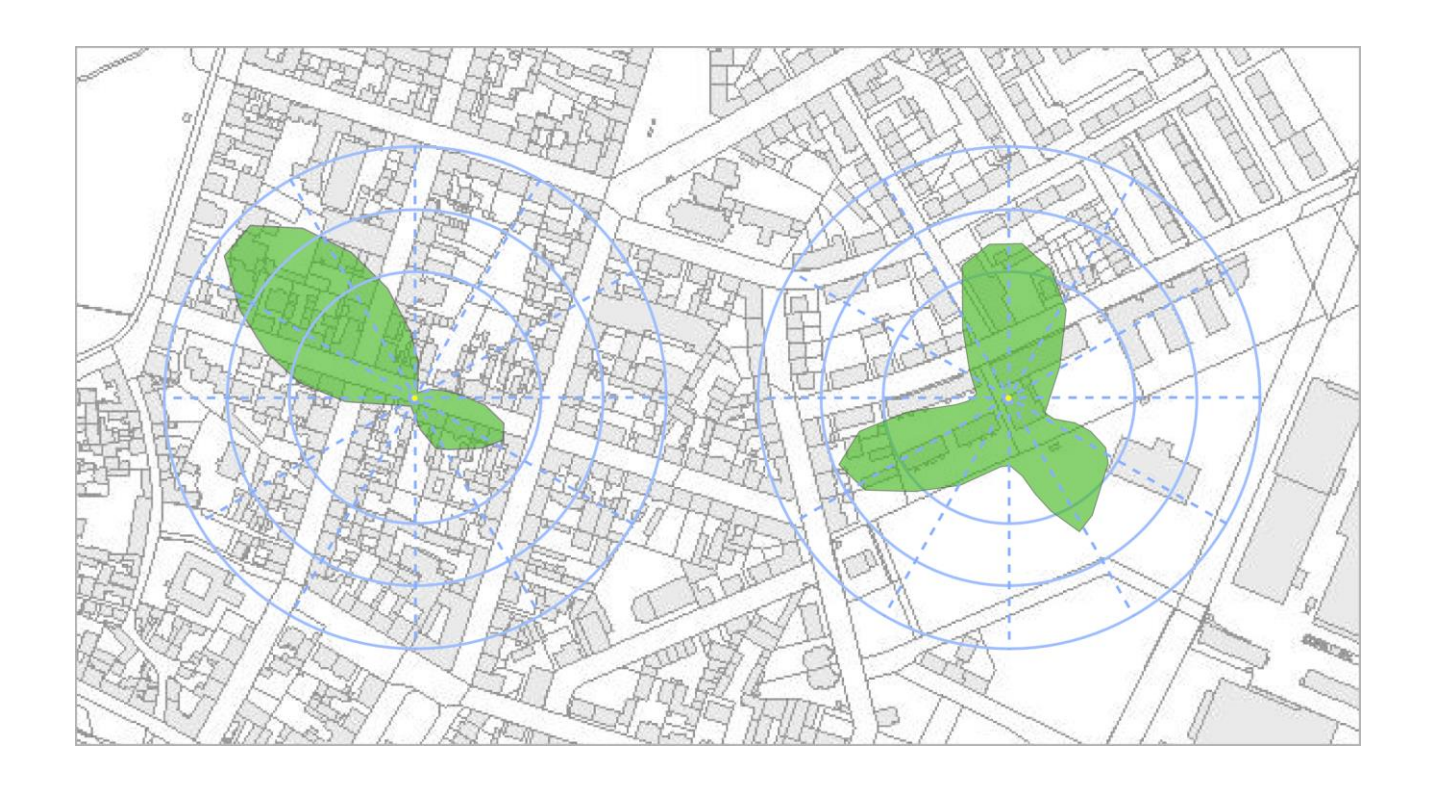

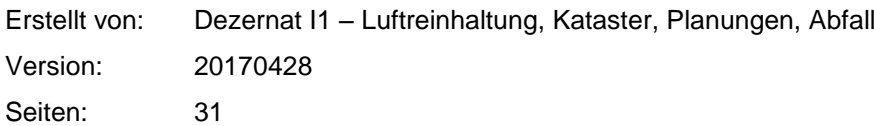

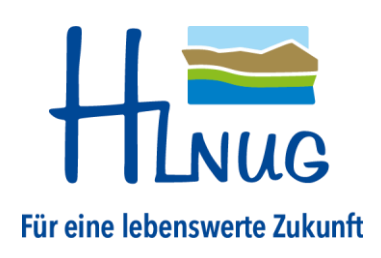

# **INHALTSVERZEICHNIS**

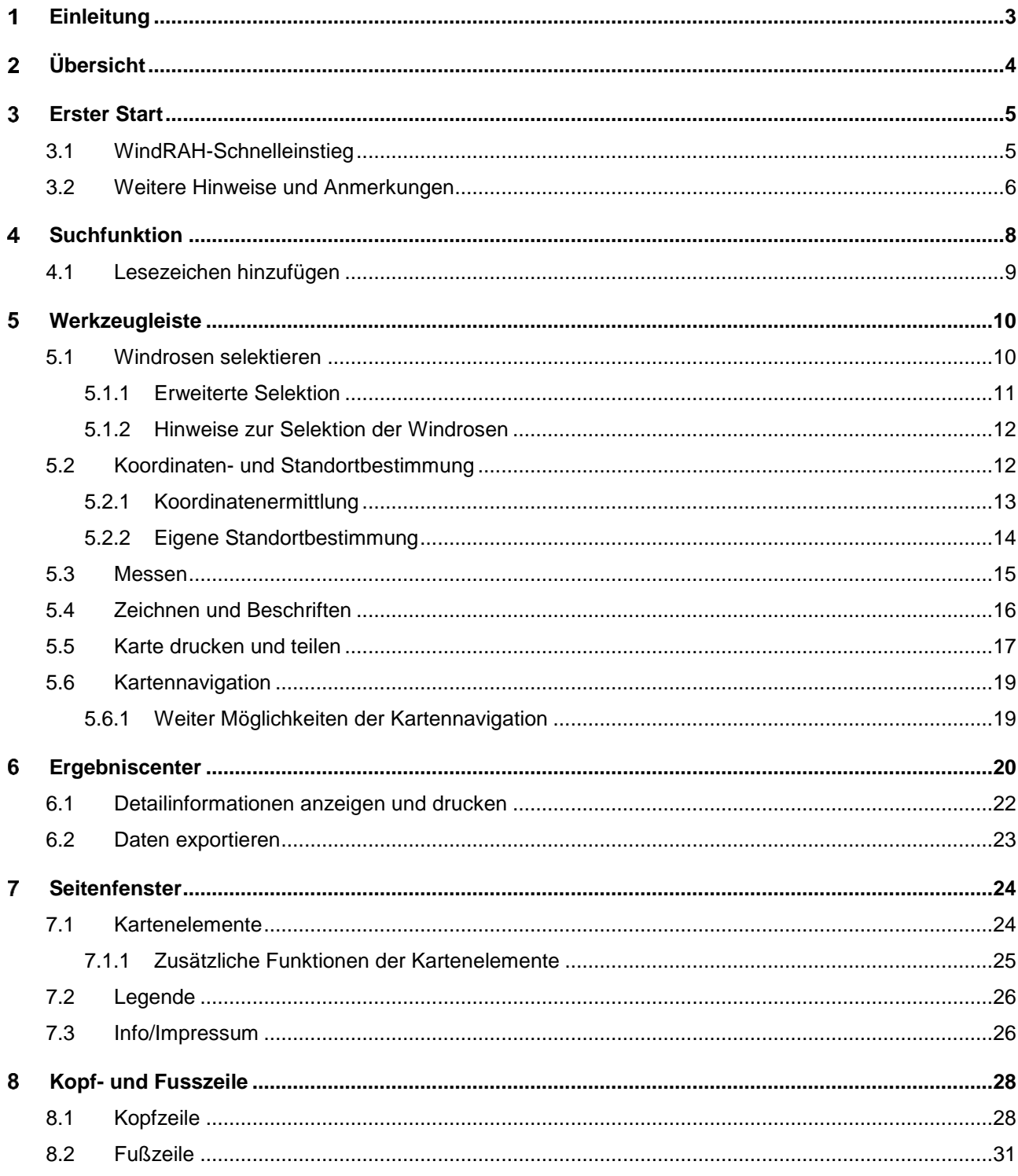

# <span id="page-2-0"></span>**EINLEITUNG**

Die Kenntnisse der Windverhältnisse spielen für viele Fragestellungen im Rahmen von Planungen und insbesondere bei der Anlagengenehmigung nach dem Bundesimmissionsschutzgesetz (BImSchG) oft eine entscheidende Rolle.

Mit dem Windrosen-Atlas Hessen (WindRAH) wird ein Erwartungswert für die Windverteilung in einem feinmaschigen Gitternetz von 500 Metern für ganz Hessen zur Verfügung gestellt. Der WindRAH soll deutlich machen, wie die Orographie sich für den jeweils betrachteten Standort auf die Windverteilung auswirkt. Die Modellrechnung soll allerdings nicht die Windmessung vor Ort verdrängen, sondern helfen, die Gebiete zu erkennen, in denen lokale Windsysteme die regionale Windverteilung beeinflussen.

Die im WindRAH angezeigten Windrosen sind, in Abhängigkeit vom Einfluss der Geländestrukturen, differenziert farblich dargestellt. Unterschieden werden grüne, gelbe und rote Windrosen.

- *Grüne Windrosen* weisen auf moderate Geländestrukturen hin. An dieser Stelle kann bei Ausbreitungsrechnungen nach TA Luft Anhang 3, Abschnitt 11 mit hoher Wahrscheinlichkeit das diagnostische Windfeldmodell des Standardverfahrens AUSTAL2000 eingesetzt werden, sofern die Steigungen im Beurteilungsgebiet kleiner als 1:5 sind. Es wird dennoch empfohlen, für Ausbreitungsrechnungen im Bereich dieser Windrose die Geländestrukturen im Beurteilungsgebiet auf das Steigungskriterium der TA Luft hin zu überprüfen.
- *Gelbe Windrosen* weisen auf markante Geländestrukturen hin. An dieser Stelle treten innerhalb einer Umgebung von 500 m x 500 m auf mehr als einem Drittel dieser Fläche Steigungen von größer 1:5 auf. Bei Ausbreitungsrechnungen nach TA Luft kann nach Abschnitt 11 des Anhang 3 das diagnostische Windfeldmodell des Standardverfahrens AUSTAL2000 bei Steigungen größer 1:5 im Beurteilungsgebiet nicht mehr eingesetzt werden. Es wird dringend empfohlen, für Ausbreitungsrechnungen im Bereich dieser Windrose die Geländestrukturen im Beurteilungsgebiet auf das Steigungskriterium der TA Luft hin zu überprüfen.
- *Rote Windrosen* weisen auf nicht aufgelöste Geländestrukturen hin. An diesen Stellen existieren innerhalb einer Umgebung von 500 m x 500 m markante Geländestrukturen (Täler, Taleinschnitte, Bergrücken, Berggipfel), die in der Berechnung der Windrosen nicht explizit berücksichtigt werden konnten und deren Einfluss auf die lokale Strömung nicht in der abgebildeten Windrichtungshäufigkeit enthalten ist. Es wird dringend empfohlen, für Ausbreitungsrechnungen im Bereich dieser Windrose die Geländestrukturen im Beurteilungsgebiet auf das Steigungskriterium der TA Luft hin zu überprüfen.

Mit dem vorliegenden WindRAH steht Ihnen ein Hilfsmittel zur Verfügung, das eine schnelle Suche und Darstellung der entsprechenden Windrosen ermöglicht.

 *Weitere Projektinformationen finden Sie auf der Seite des Hessischen Landesamtes für Naturschutz, Umwelt und Geologie (HLNUG).<http://www.hlnug.de/?id=7070>*

#### <span id="page-3-0"></span> $\overline{2}$ **ÜBERSICHT**

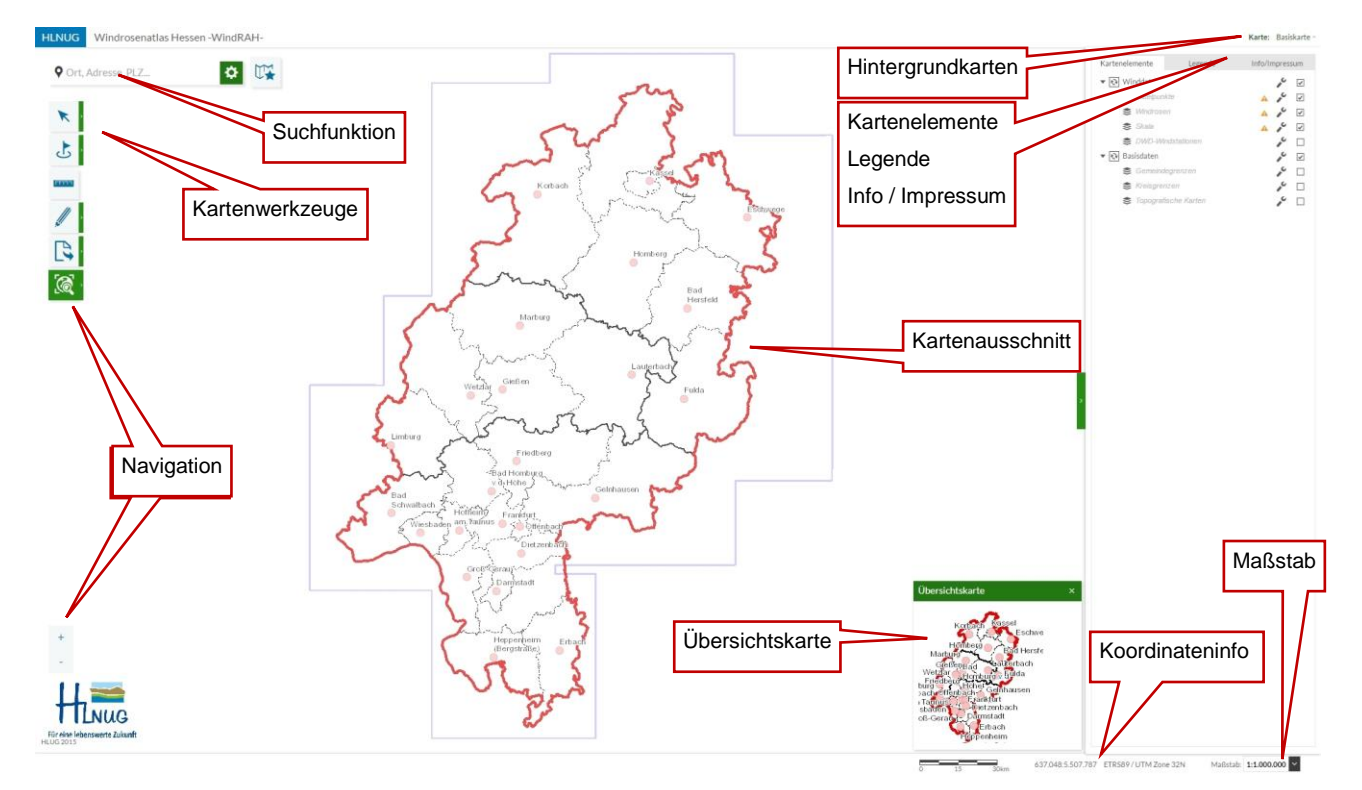

#### <span id="page-3-1"></span>*Abb. 1: Startseite*

Die Darstellung im Kartenfenster erfolgt z. T. maßstabsabhängig. Dadurch werden einige Informationen erst durch näheres heran zoomen sichtbar. Für eine bessere geographische Orientierung kann in der Werkzeugleiste, im Bereich der Kartennavigation, die Übersichtskarte geöffnet werden.

Folgende Bereiche des WindRAH-Viewers (*[Abb. 1](#page-3-1)*) und deren Funktion werden in diesem Benutzerhandbuch näher beschrieben:

- Suchfunktion (Auswahl, Lesezeichen)
- Kartenwerkzeuge (Windrosenselektion, Koordinaten- & Standortermittlung, Messen, Zeichnen und Beschriften, Drucken & Teilen)
- Kartennavigation, Übersichtskarte
- Ergebniscenter (nicht in *[Abb. 1](#page-3-1)* dargestellt)
- Fußzeile (Koordinateninformationen, Maßstab)
- Kopfzeile (Hintergrundkarten)
- Seitenfenster (Kartenelemente, Legende, Info/Impressum & Hilfe)

# <span id="page-4-0"></span>**ERSTER START**

Nach dem Start des WindRAH-Viewers, erscheint (für 5 Sekunden) ein sogenannter Startbildschirm *[\(Abb. 2](#page-4-2)*). Auf diesem können Sie die aktuelle Version ablesen. Dieses Handbuch bezieht sich auf die derzeit aktuelle Version 3.0 des WindRAH.

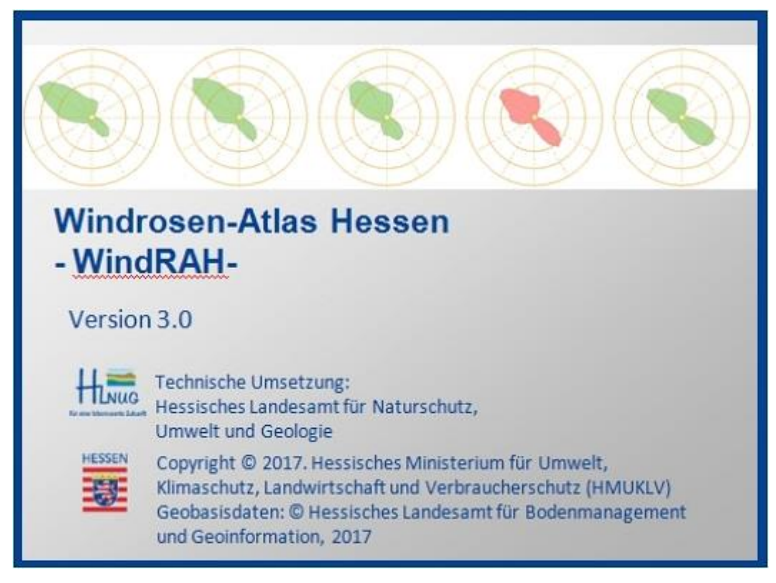

*Abb. 2: Startbildschirm*

### <span id="page-4-2"></span><span id="page-4-1"></span>**3.1 WindRAH-Schnelleinstieg**

Nachdem sich der Startbildschirm ausgeblendet hat, erscheint (bei der ersten Verwendung) ein Popup-Fenster für den Schnelleinstieg (*[Abb. 3](#page-4-3)*). Der Schnelleinstieg dient zum ersten Kennenlernen wichtigster Funktionen und Werkzeuge. Damit das Popup-Fenster nicht bei jedem Aufruf des WindRAH-Viewers erscheint, kann die Option *»Beim nächsten Start nicht mehr anzeigen«* aktiviert werden. Hierfür müssen im Browser die Cookies aktiviert sein, sonst bleibt diese Einstellung ohne Wirkung.

<span id="page-4-3"></span>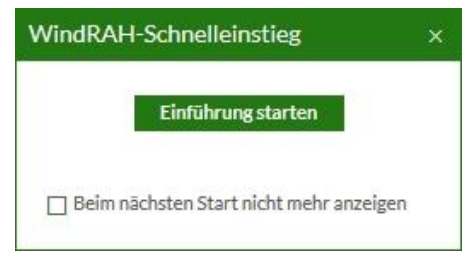

*Abb. 3: Popup-Fenster für den Schnelleinstieg*

Um den Schnelleinstieg zu einem späteren Zeitpunkt durchzuführen, kann das Popup-Fenster jederzeit im rechten Seitenfenster unter *»Info/Impressum«* → *»WindRAH-Schnelleinstieg«* wieder aktiviert werden (*[Abb.](#page-5-1)  [4](#page-5-1)*, *Seite [6,](#page-5-1)* rote Markierung).

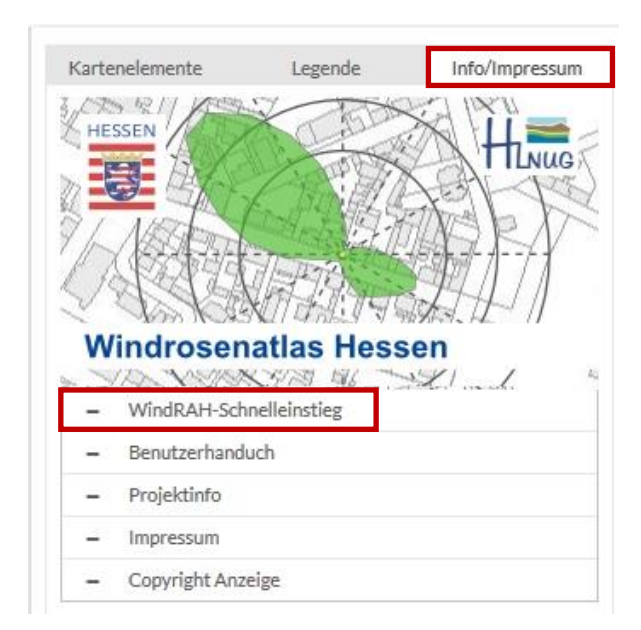

<span id="page-5-1"></span>*Abb. 4: Aktivierung/Deaktivierung des Popup-Fensters für den Schnelleinstieg*

### <span id="page-5-0"></span>**3.2 Weitere Hinweise und Anmerkungen**

Die Windrosen im WindRAH-Viewer werden auf der Karte ab einem Maßstab von 1:50.000 angezeigt. DWD-Stationen werden in jedem Maßstab auf der Karte angezeigt, wenn diese Option in den *»Kartenelementen«* aktiviert ist (Standard: deaktiviert).

Als Standard besitzt der Mauszeiger die Option (wenn kein Werkzeug ausgewählt ist) mit einem Klick verschiedene Detailinformationen (z.B. zu Windrosen, DWD-Stationen, Kreis- & Gemeindegrenzen) in einem Popup-Fenster anzuzeigen (*[Abb. 5,](#page-6-0) Seite [7\)](#page-6-0)*. Diese Funktion ist abhängig von der Zoomstufe des Kartenausschnitts und den in der Seitenleiste ausgewählten Kartenelementen.

Sind keine Detailinformationen im angeklickten Bereich verfügbar, wird das durch eine kleine Informationsmeldung, in der rechten unteren Ecke angezeigt (*[Abb. 6,](#page-6-1) Seite [7](#page-6-1)*).

Um den Sichtbereich des Kartenfensters zu vergrößern, können einige Elemente des WindRAH-Viewers ausgeblendet werden (*[Abb. 7,](#page-6-2) Seite [7](#page-6-2)*, rote Markierung). Dazu zählen die Übersichtskarte und das Seitenfenster. Diese beiden Elemente sind standardmäßig eingeblendet. Sind bereits einige Kartenelemente (z.B. Windrosen oder DWD-Stationen) selektiert, kann auch das damit geöffnete Ergebniscenter wieder ausgeblendet werden.

 *Damit einige Funktionen des WindRAH-Viewers genutzt werden können, müssen im Browser die Coockies aktiviert sein, die Ermittlung des Standortes und das Öffnen von Webinhalten mit anderen Programmen erlaubt werden. In den Beschreibungen der entsprechenden Funktionen wird nochmals darauf hingewiesen.*

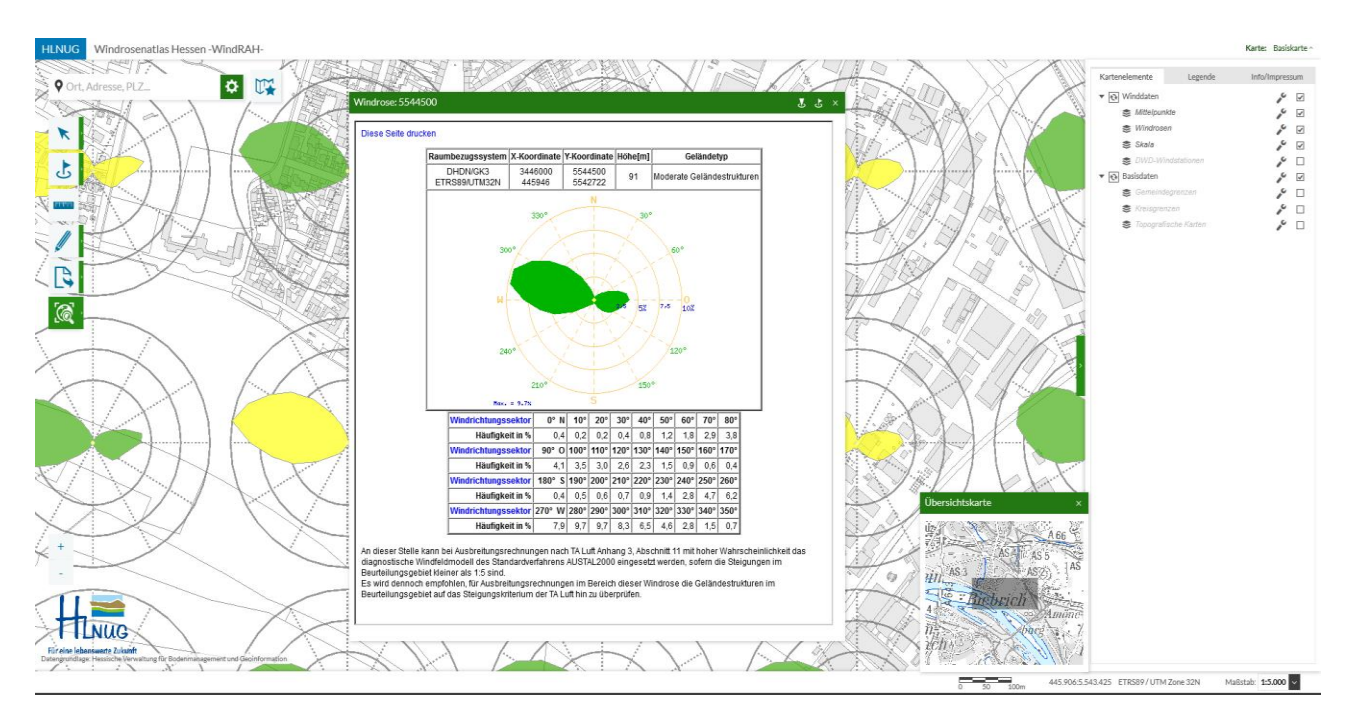

<span id="page-6-0"></span>*Abb. 5: Popup-Fenster: Detailinformation (zu einer Windrose)*

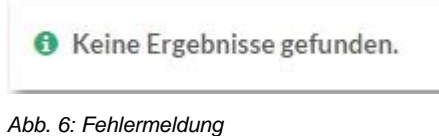

<span id="page-6-1"></span>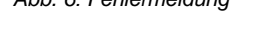

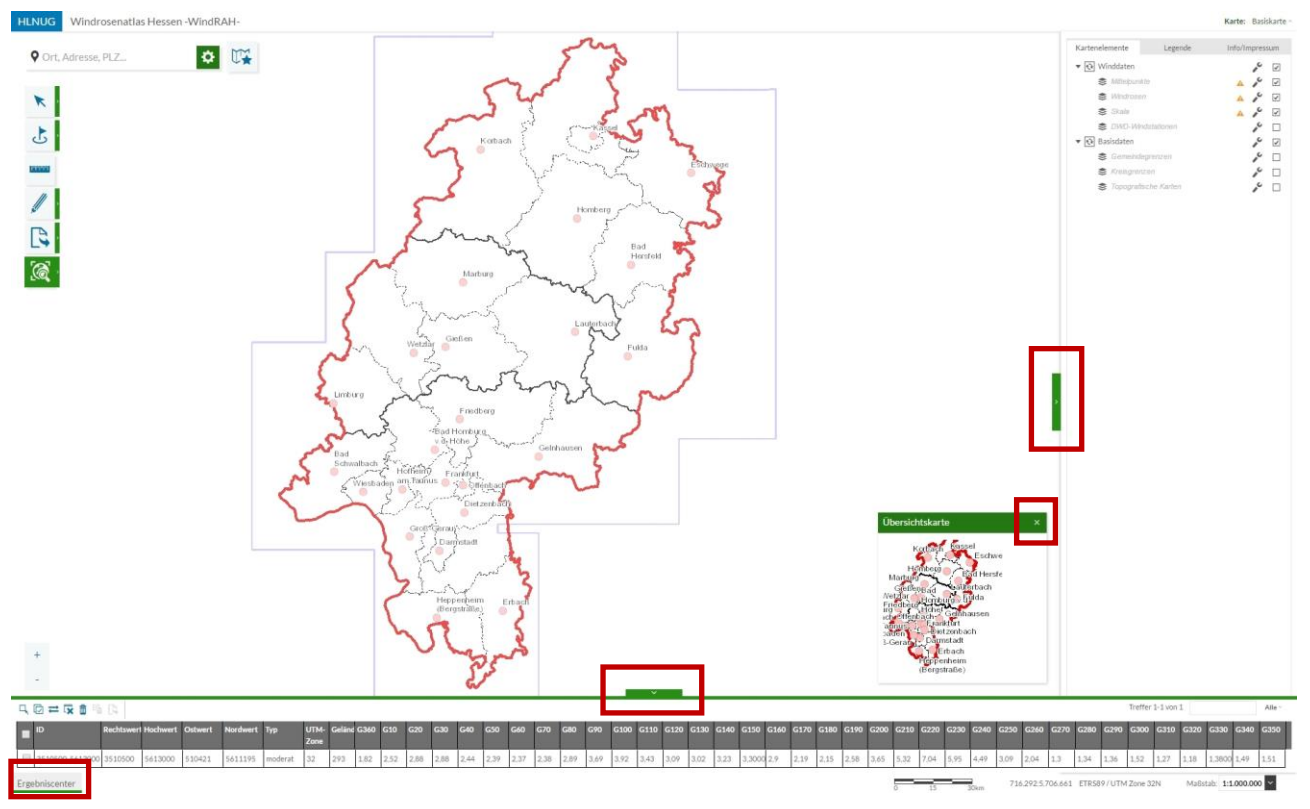

<span id="page-6-2"></span>*Abb. 7: Standardelemente im WindRAH-Viewer ausblenden (rote Markierung)*

#### <span id="page-7-0"></span>**SUCHFUNKTION** 4

Eine Möglichkeit den Kartenausschnitt zu bestimmen, ist die Nutzung der Suchfunktion. Die Suchfunktion des WindRAH-Viewers besitzt drei Elemente, das Eingabefeld (mit Auswahlvorschlägen), die Suchoption mit mehreren Suchkategorien und das Menü für die Lesezeichen (*[Abb. 8](#page-7-1)*).

<span id="page-7-1"></span>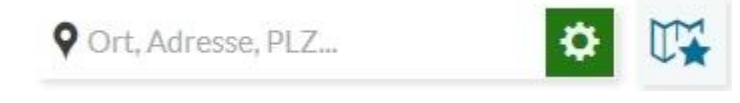

*Abb. 8: Suchfunktion mit Eingabefeld, Suchoption und Lesezeichenmenü*

Sobald im Eingabefeld ein Text eigegeben wird, zeigt die Suchfunktion unterhalb des Eingabefeldes verschiedene Auswahlvorschläge an. (*[Abb. 9](#page-7-2)*)

| <b>V</b> wiesbaden                                   |  |
|------------------------------------------------------|--|
| Wiesbaden (Gemeinde)                                 |  |
| Wiesbaden (Kreis)                                    |  |
| Wiesbaden (Ort)                                      |  |
| Wiesbadener Landstraße, 65203 Kastel (Straße)        |  |
| Wiesbadener Ring, 34576 Homberg (Straße)             |  |
| Wiesbadener Straße (B 417), 65549 Eschhofen (Straße) |  |
|                                                      |  |

<span id="page-7-2"></span>*Abb. 9:Suchfunktion mit Auswahlvorschlägen*

Um die Suche übersichtlich zu halten, ist es möglich verschiedene Suchkategorien auszuwählen (*[Abb. 10](#page-7-3)*, rote Markierung). Die Auswahl umfasst, Standortsuche, Gemeinden, Landkreise, Windrosen und DWD-Stationen. Die Standortsuche ist als Standardkategorie voreingestellt.

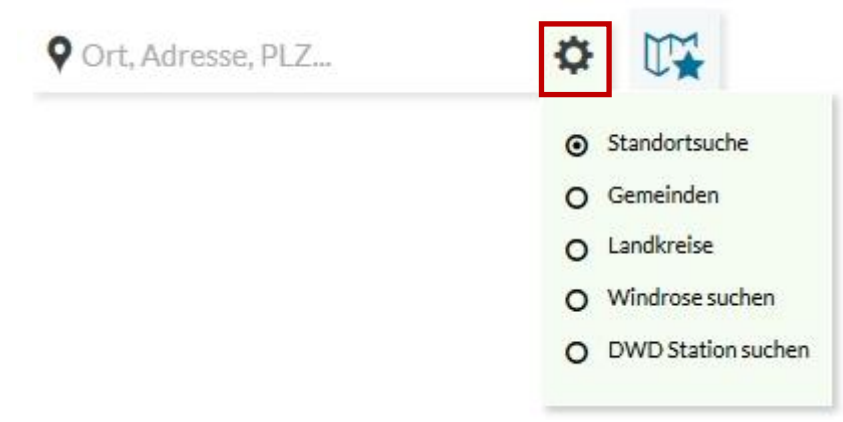

*Abb. 10: Suchfunktion mit den möglichen Suchkategorien*

<span id="page-7-3"></span>Weiterhin ist es möglich, mit einem Klick auf das Tabellensymbol, die Auswahlvorschläge direkt ins Ergebniscenter zu übergeben (*[Abb. 11,](#page-8-1) Seite [9](#page-8-1)*, rote Markierung). Einzige Einschränkung gilt bei der Standortsuche, hier steht die Option nicht zur Verfügung.

<span id="page-8-1"></span>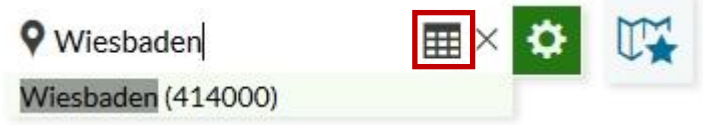

*Abb. 11: Suchfunktion mit der Option zur Übergabe in das Ergebniscenter*

# <span id="page-8-0"></span>**4.1 Lesezeichen hinzufügen**

 *Um die Funktion der Lesezeichen für ausgewählte Kartenausschnitte nutzen zu können, müssen im Browser die Cookies aktiviert sein.*

Als Lesezeichen wird nur der aktuelle Kartenausschnitt des Kartenfensters gespeichert. Mit einem Klick auf das Lesezeichenmenü-Icon (*[Abb. 12](#page-8-2)*, links), ist es möglich, Lesezeichen zu speichern.

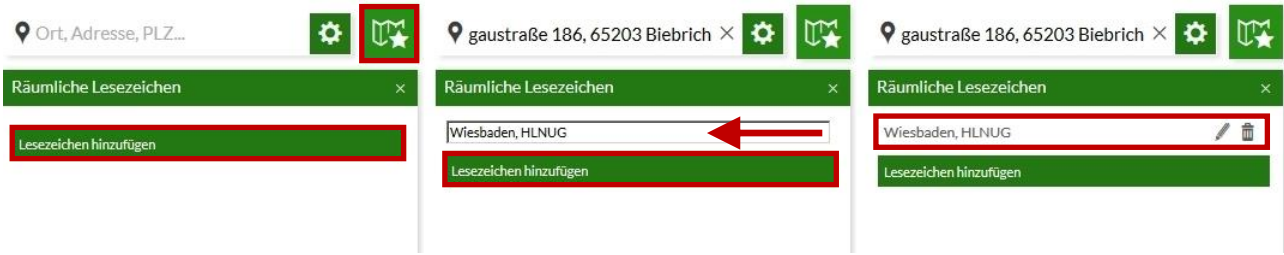

<span id="page-8-2"></span>*Abb. 12: Lesezeichen für einen Kartenausschnitt hinzufügen*

Es öffnet sich ein Popup-Fenster. Mit einem Klick auf *»Lesezeichen hinzufügen«* (*[Abb. 12](#page-8-2)*, links) kann man, in dem sich öffnenden Eingabefeld, dem neuen Lesezeichen einen Namen geben (*[Abb. 12](#page-8-2)*, Mitte). Durch einen erneuten Klick auf den Button »Lesezeichen hinzufügen« wird das Lesezeichen gespeichert und kann zukünftig über das Lesezeichenmenü aufgerufen werden (*[Abb. 12](#page-8-2)*, rechts). Bei bereits gespeicherte Lesezeichen, ist es möglich den Namen zu ändern oder das Lesezeichen zu löschen.

#### <span id="page-9-0"></span>**WERKZEUGLEISTE** 5.

Die Werkzeugleiste mit ihren verschiedenen Kategorien befindet sich auf der linken Seite des WindRAH-Viewers (*[Abb. 1,](#page-3-1) Seite [4](#page-3-1)*).

Mit einem Klick auf das entsprechende Kategorie-Icon öffnet sich diese und es können die einzelnen Werkzeuge innerhalb der Kategorie auswählt werden. Gleichzeitig wechselt die Icon-Hintergrundfarbe des ausgewählten Werkzeugs von weiß auf grün. Abhängig vom Werkzeug, ändert sich auch das Icon der Werkezugkategorie oder es öffnet sich ein neues Pop-Fenster mit weiteren Auswahl- und Bedienmöglichkeiten. So ist immer erkennbar, welches Werkzeug gerade ausgewählt ist.

Durch die Auswahl eines der Werkzeuge, dem nochmalige Klick auf das Kategorie-Icon oder den grünen rechten Balken, kann die Werkezugkategorie wieder geschlossen werden.

Um die Werkezugkategorie zu schließen, kann entweder auf das Kategorie-Icon oder den grünen rechten Balken geklickt werden, sowie durch die Auswahl eines der Werkzeuge.

Folgende Werkzeugkategorien stehen im WindRAH-Viewer zur Verfügung:

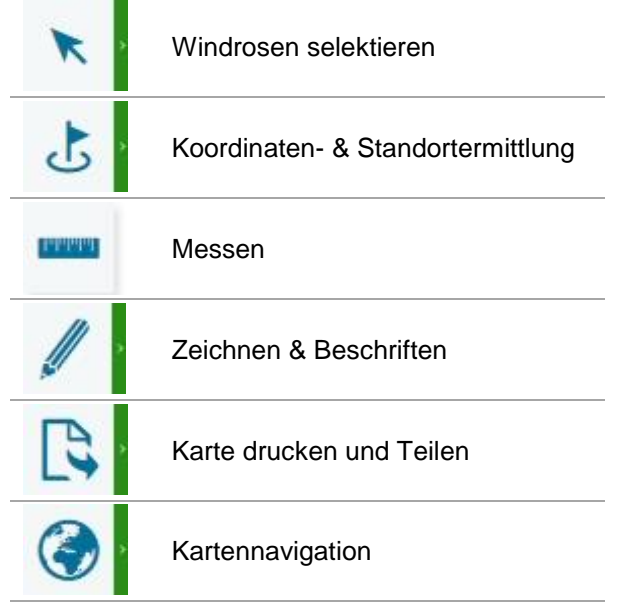

# <span id="page-9-1"></span>**5.1 Windrosen selektieren**

Die Werkzeuggruppe *»Windrosen selektieren«* beinhaltet vier Werkzeugelemente zur Selektion von Windrosen innerhalb des Kartenfensters (*[Abb. 13](#page-9-2)*).

|--|--|

<span id="page-9-2"></span>*Abb. 13: Werkzeugkategorie – Windrosen auswählen*

Folgende Werkzeuge stehen in der Kategorie *»Windrosen selektieren«* zur Verfügung:

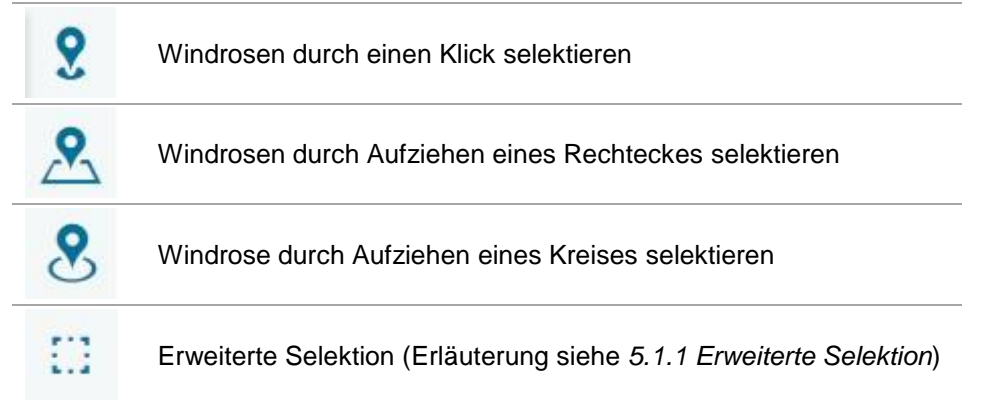

#### <span id="page-10-0"></span>**5.1.1 Erweiterte Selektion**

Mit einem Klick auf den Button für die *»erweiterte Selektion«*, wird ein Popup-Fenster mit weiteren Optionen geöffnet (*[Abb. 14](#page-10-1)*).

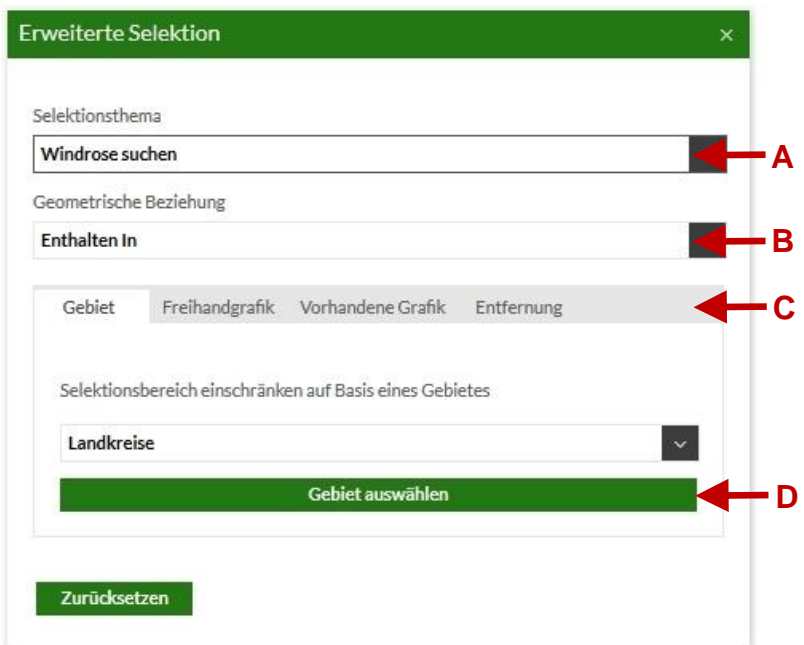

<span id="page-10-1"></span>*Abb. 14: Windrosenselektion – Fenster für die Erweiterte Selektion*

Dabei stehen folgende Optionen der Selektion zur Verfügung:

- Selektion von Windrosen oder DWD-Stationen (*[Abb. 14-](#page-10-1)A*)
- Selektion von Windrosen/DWD-Stationen, wenn diese von der Markierungsgrenze berührt oder komplett eingeschlossen sind (*[Abb. 14-](#page-10-1)B*).
- Selektion nach Gebiet (Landkreis, Gemeinde), mittels Freihandgrafik, durch vorhandene Grafik oder über die Entfernung (Radius von einem Punkt) (*[Abb. 14-](#page-10-1)C*)

Um einen Bereich in der Karte zu markieren, ist es vorher notwendig die Auswahloption für die Karte zu aktivieren. (*[Abb. 14-](#page-10-1)D*)

#### <span id="page-11-0"></span>**5.1.2 Hinweise zur Selektion der Windrosen**

Sind eine oder mehrere Windrosen selektiert, so wird automatisch ein passender Maßstab des Kartenausschnittes gewählt. Weiterhin werden die selektierten Windrosen mit einer hellblauen Umrandung markiert und das Ergebniscenter am unteren Rand des WindRAH-Viewers öffnet sich mit allen selektierten Windrosen (*[Abb.](#page-11-2)  [15](#page-11-2)*). Die Beschreibung des Ergebniscenters erfolgt im Abschnitt *[6](#page-19-0) [Ergebniscenter](#page-19-0)*, auf Seite *[20](#page-19-0)*.

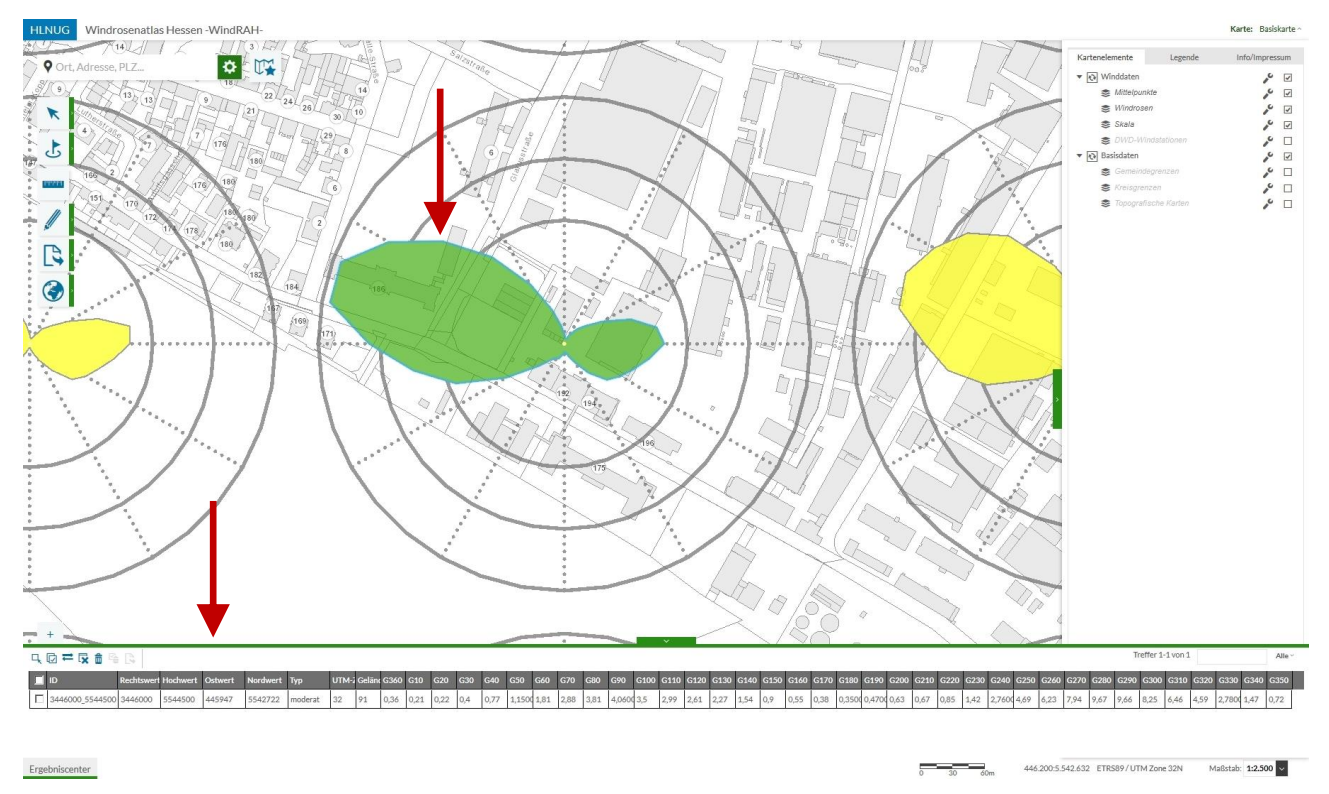

<span id="page-11-2"></span>*Abb. 15: Hellblau markierte Windrose und Auflistung im Ergebniscenter*

## <span id="page-11-1"></span>**5.2 Koordinaten- und Standortbestimmung**

In der Werkzeuggruppe *»Koordinaten- & Standortermittlung«* stehen zwei Werkzeugelemente zur Verfügung. Die Koordinatenermittlung und die eigene Standortermittlung innerhalb des Kartenfensters (*[Abb. 16](#page-11-3)*).

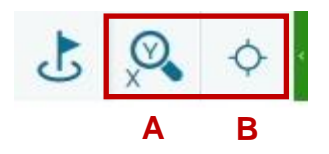

<span id="page-11-3"></span>*Abb. 16: Werkzeug – Koordinaten- & Standortermittlung*

## <span id="page-12-0"></span>**5.2.1 Koordinatenermittlung**

Mit einem Klick auf das Werkzeuggruppe *»Koordinatenermittlung«* (*[Abb. 16-](#page-11-3)A, Seite [12](#page-11-3)*) öffnet sich ein Popup-Fenster mit der Auswahl unterschiedlicher Koordinatendarstellungen (*[Abb. 17-](#page-12-1)A*).

- DHDN/3 Grad Gauß-Krüger Zone 3 (EPSG: 31467)
- $\bullet$  ETRS89/UTM Zone 32N (EPSG: 25832)  $\rightarrow$  Voreingestellt
- WGS 84/Pseudo-Mercator (EPSG:3857)
- long/lat:WGS84 (EPSG:4326)

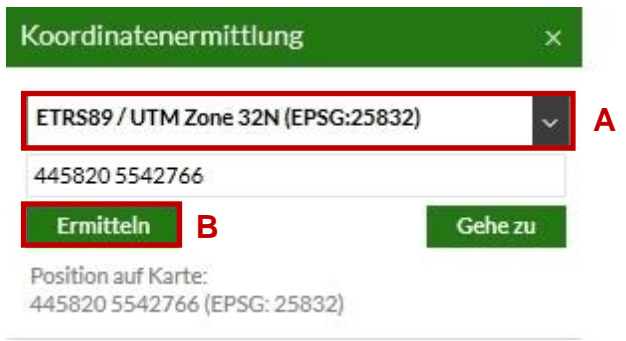

<span id="page-12-1"></span>*Abb. 17: Auswahl Koordinatendarstellung der Koordinatenermittlung*

Um eine Position zu bestimmen, ist es notwendig die Werkzeugfunktion mit einem Klick auf den grünen Button *»Ermitteln«* zu aktivieren (*[Abb. 17-](#page-12-1)B*). Mit einem Klick in das Kartenfenster wird die Position mit einer roten Zielmarkierung sichtbar (*[Abb. 18](#page-12-2)*) und die Koordinaten werden im Popup-Fenster angezeigt (*[Abb. 18](#page-12-2)*, rote Markierung).

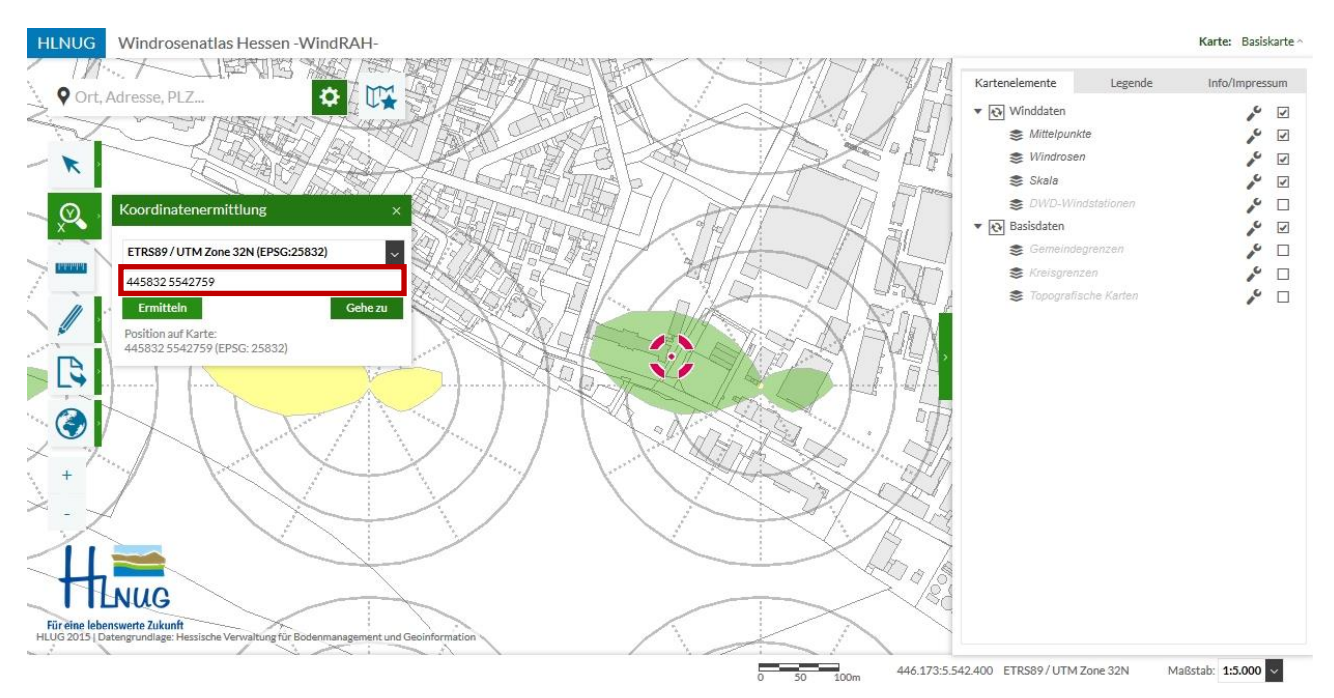

<span id="page-12-2"></span>*Abb. 18: Koordinatendarstellung im Kartenfenster*

Nach jeder Koordinatenbestimmung, wird die Funktion des Mauszeigers wieder auf Standard zurückgesetzt. Somit muss vor jeder Koordinatenbestimmung die Funktion erst im Popup-Fester neu aktiviert werden (*[Abb.](#page-12-1)  [17-](#page-12-1)B*).

Mit Hilfe der Mauszeigerposition ist es zusätzlich möglich die Koordinaten im Kartenfenster zu bestimmen. In der Fußzeile werden rechts unten (*[Abb. 19](#page-13-1)*, rote Markierung) immer die aktuellen Koordinaten des Mauszeigers angezeigt. Allerdings beschränkt sich hier die Koordinatendarstellung auf das Format *ETRS89/UTM Zone 32N (EPSG:25832).*

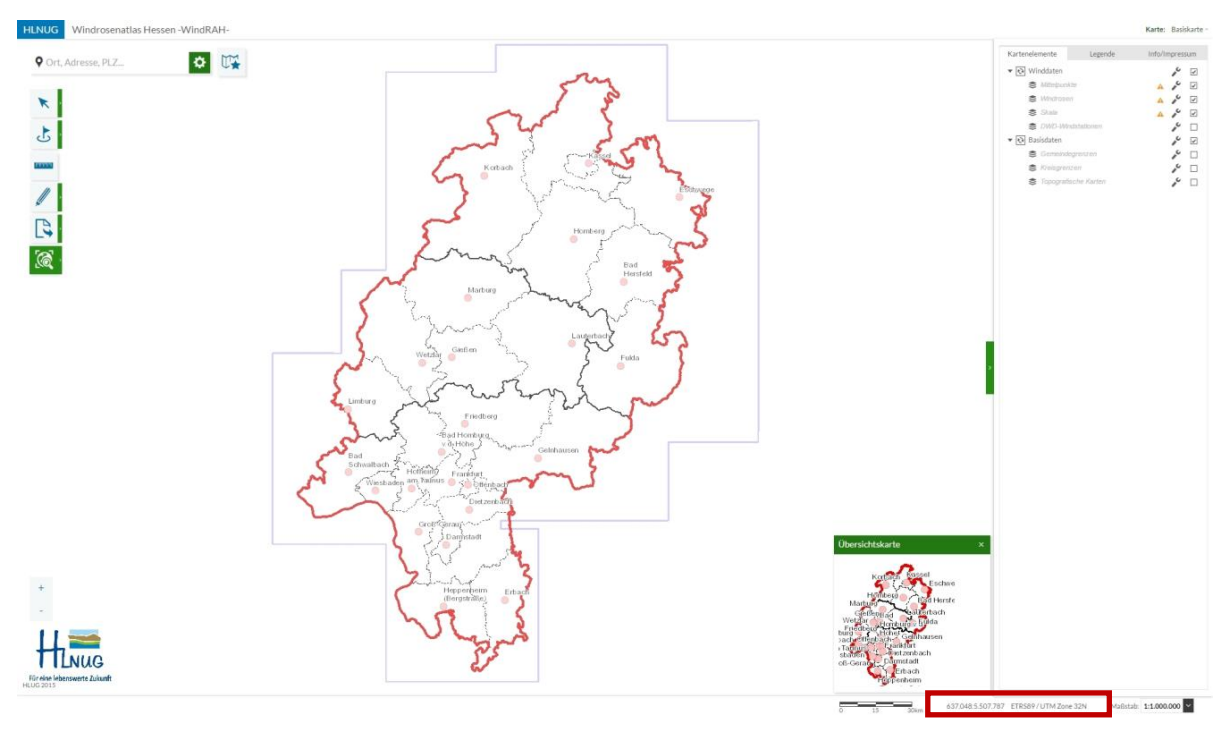

<span id="page-13-1"></span>*Abb. 19: Koordinaten des Mauszeigers (rote Markierung)*

#### <span id="page-13-0"></span>**5.2.2 Eigene Standortbestimmung**

Mit dem Werkzeug der Standortbestimmung (*[Abb. 16-](#page-11-3)A, Seite [12](#page-11-3)*), wird der eigene aktuelle Standort im Kartenfenster angezeigt (*[Abb. 20](#page-13-2)*).

*Für die Standortbestimmung muss im Browser der Zugriff "Ermittlung des Standortes" erlaubt sein.*

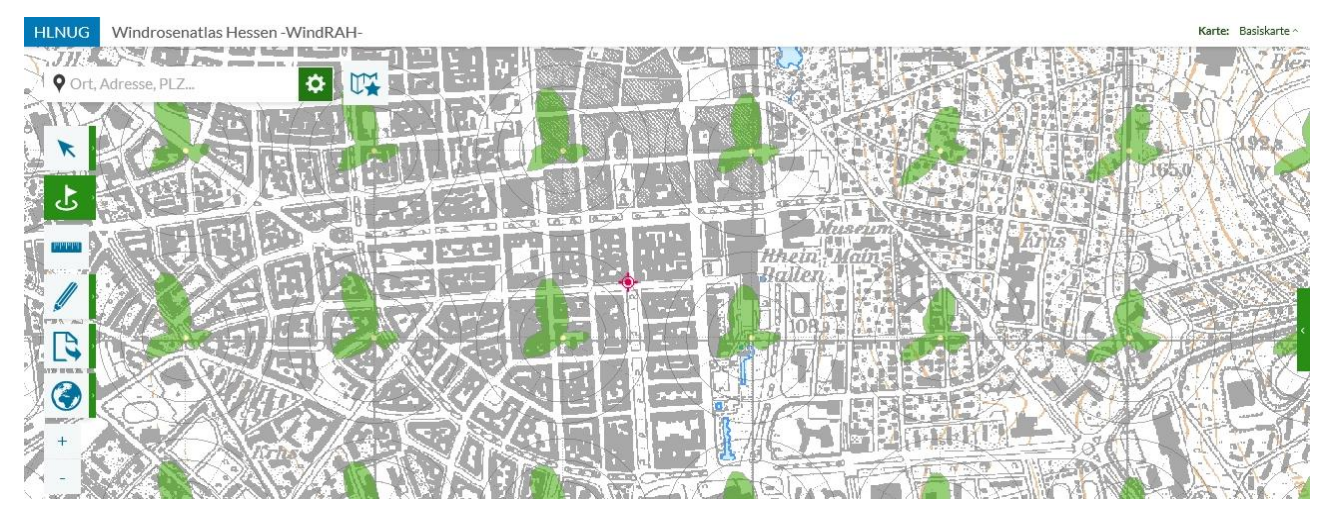

<span id="page-13-2"></span>*Abb. 20: Anzeige des eigenen Standorts im Kartenfenster*

# <span id="page-14-0"></span>**5.3 Messen**

Das Werkzeug Messen stellt zwei Varianten zur Verfügung. Das Messen von Flächen und das Messen von Entfernungen. In beiden Fällen müssen die Punkte im Kartenfenster per Mauszeiger selbst bestimmt werden. Nach einem Klick auf das Messwerkzeugsymbol öffnet sich ein Popup-Fenster (*[Abb. 21](#page-14-1)*) mit der Option zur Flächen- und Entfernungsmessung. Die Flächenmessung ist dabei voreingestellt. Weiterhin besteht die Möglichkeit eine andere Einheit auszuwählen (*[Abb. 21,](#page-14-1) rote Markierung*).

| <b>Messmethode</b>      |                 | Flächenmessung      | Entfernungsmessung |             |  |  |
|-------------------------|-----------------|---------------------|--------------------|-------------|--|--|
| <b>Einheiten</b>        | km <sup>2</sup> | (Quadratkilometer)* | m                  | (Meter)*    |  |  |
|                         |                 | (Hektar)            | km                 | (Kilometer) |  |  |
|                         | m <sup>2</sup>  | (Quadratmeter)      |                    |             |  |  |
| voreingestellte Einheit |                 |                     |                    |             |  |  |

*Tabelle 1: Messwerkzeug – Einheiten der Messvarianten*

Nachdem alle notwendigen Punkte, der entsprechenden Messmethode, im Kartenfenster ausgewählt wurden, erfolgt die Anzeige der Ergebnisse im Popup-Fenster (*[Abb. 22,](#page-14-2) rote Markierung*).

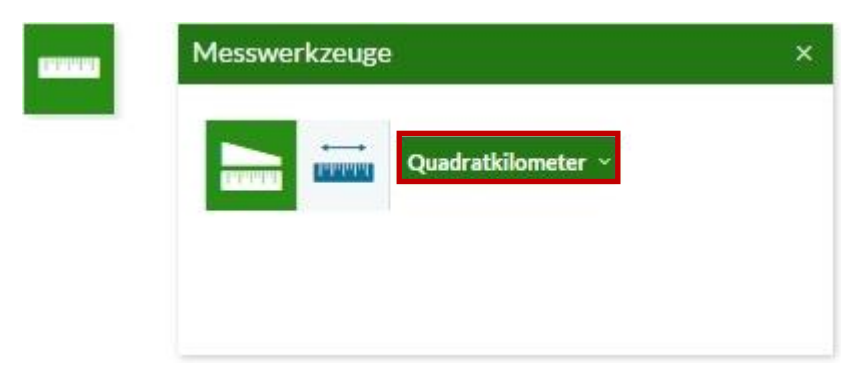

*Abb. 21: Werkzeug Messen mit Popup-Fenster*

<span id="page-14-1"></span>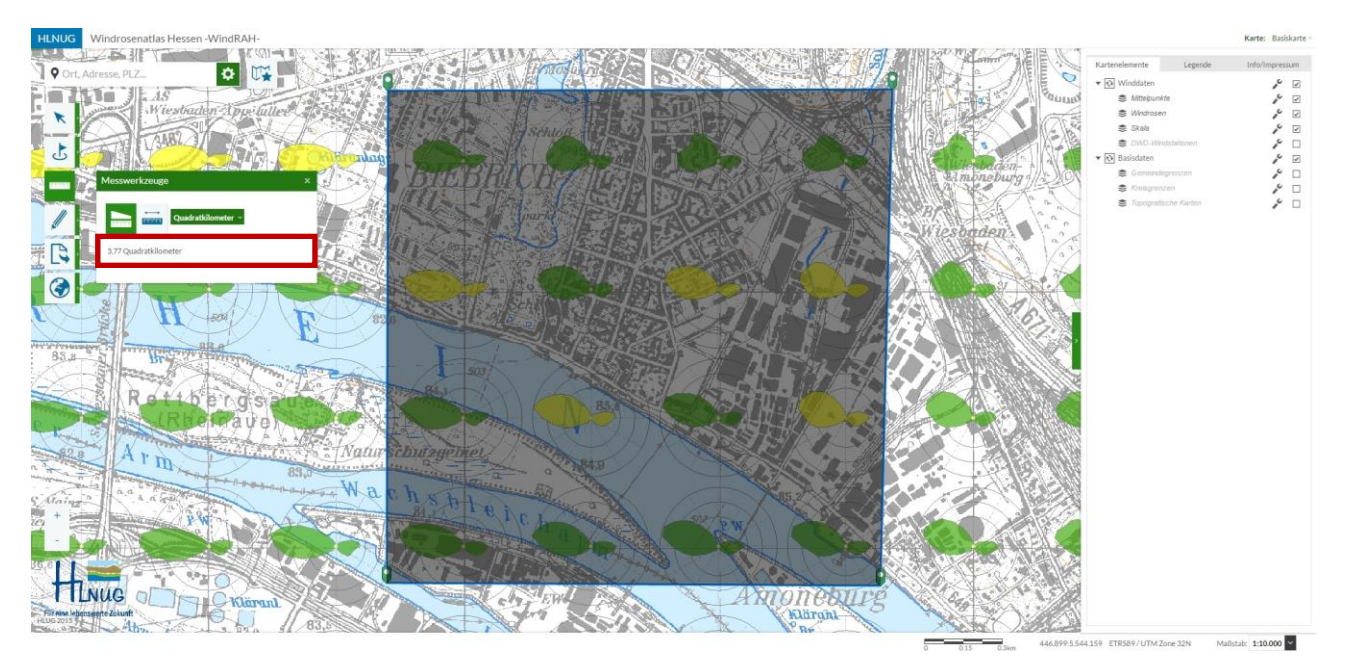

<span id="page-14-2"></span>*Abb. 22: Bestimmung der Punkte zum Messen (eines Flächeninhaltes) und Anzeige des Ergebnisses (rote Markierung)*

## <span id="page-15-0"></span>**5.4 Zeichnen und Beschriften**

Die Werkzeuggruppe *»Zeichnen & Beschriften«* beinhaltet insgesamt 13 Werkzeugelemente. Neun Zeichenwerkzeuge, ein Beschriftungswerkzeug und zwei Werkzeuge zum Löschen der erstellten Objekte.

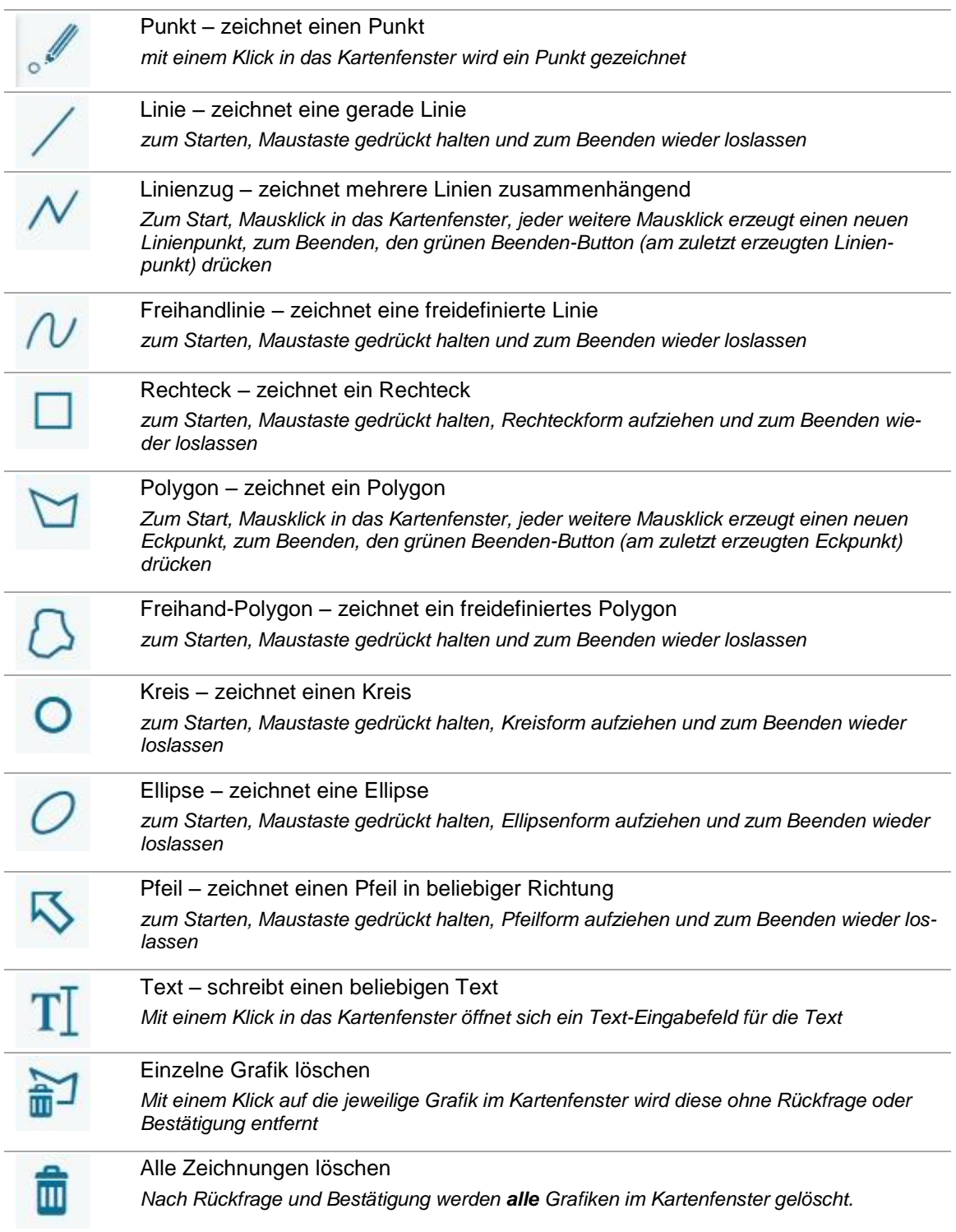

Nach einem Klick auf das jeweilige Werkzeug (Zeichnen und Beschriften) öffnet sich ein Eigenschaftsfenster. In diesem stehen verschiedene Formateinstellungen zur Verfügung (*[Abb. 23,](#page-16-1) Seite [17](#page-16-1)*).

Die Formateinstellungen sind abhängig von dem gewählten Werkzeug:

- Linie: Farbe, Stil, Stärke, Transparenz
- Füllung: Farbe, Füllmuster, Transparenz
- Marker: Größe (Punkt-Werkzeug)
- Schriftart, Schriftgröße, Schriftstil, Schriftfarbe (Text-/Beschriftungswerkzeug)

Die Formateinstellungen der einzelnen Werkzeuge können nur vor der Verwendung eingestellt und verändert werden. Eine nachträgliche Änderung der Formateinstellungen, Größe, Richtung und Form der erzeugten Grafik/Beschriftung ist nicht möglich. Bei Bedarf muss somit die erzeugte Grafik/Beschriftung erst wieder gelöscht und dann neu gezeichnet/beschriften werden.

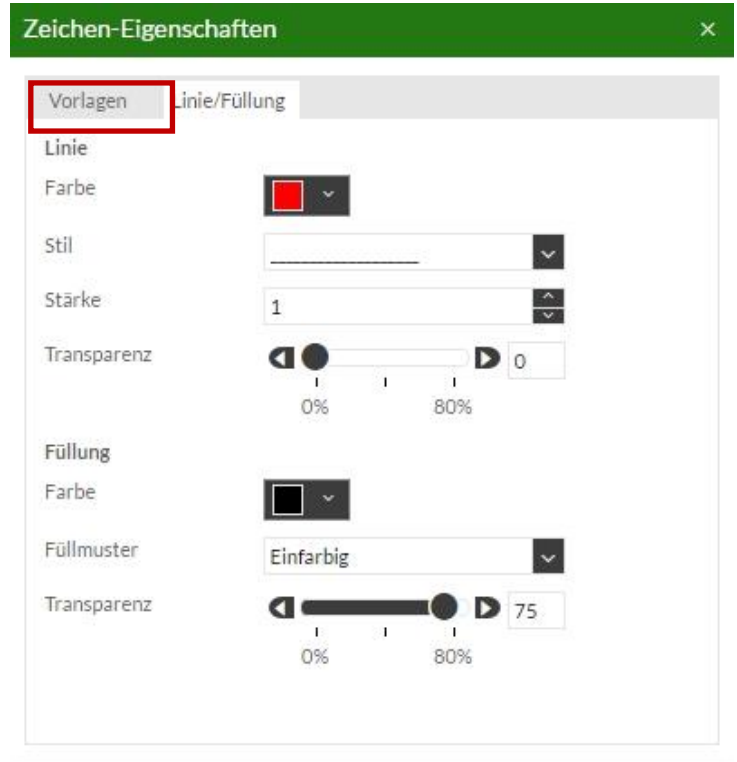

<span id="page-16-1"></span>*Abb. 23: Formateinstellungen für Grafiken und Beschriftungen*

Weiterhin ist es möglich, die Formateinstellungen als Vorlage zu speichern (*[Abb. 23](#page-16-1)*, rote Markierung). *Um die Formateinstellungen als Vorlagen speichern zu können, müssen im Browser die Cookies aktiviert sein.*

#### <span id="page-16-0"></span>**5.5 Karte drucken und teilen**

Um die Darstellungen im Kartenfenster weiter zu nutzen, ist es möglich den Ausschnitt des aktuellen Kartenfensters in unterschiedlichen Dateiformaten (pdf, png, jpg) auszugeben oder als Link zu teilen. Hierfür stehen zwei Werkzeuge bereit (*[Abb. 24](#page-16-2)*, rote Markierung).

<span id="page-16-2"></span>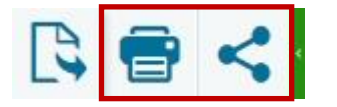

*Abb. 24: Werkzeug – Karte drucken & teilen*

Durch einen Klick auf das Werkzeug *»die aktuelle Karte drucken«* öffnet sich ein Einstellungs-Fenster, in dem man das Ausgabeformat (pdf, png, jpg), das Seitenformat (A4 Hochformat, A4 Querformat) und die Auflösung (96dpi, 300dpi, 600dpi) festlegen kann. Im oberen Eingabefeld (*[Abb. 25](#page-17-0)*, rote Markierung), kann man dem Kartenausschnitt einen Titel vergeben.

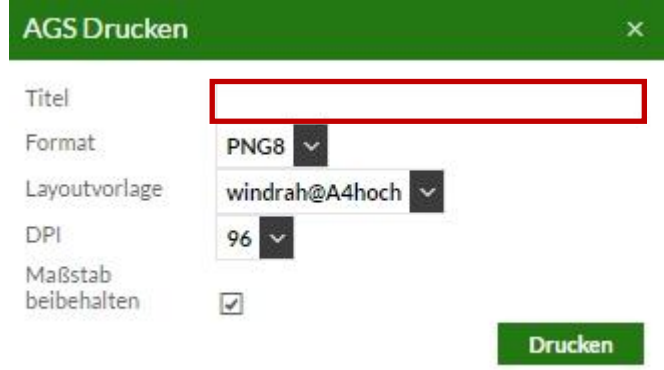

<span id="page-17-0"></span>*Abb. 25: Kartenausschnitt drucken*

Mit einem Klick auf das Werkzeug »Karte teilen« öffnet sich ein Popup-Fenster mit vier unterschiedlichen Möglichkeiten den aktuell gewählten Kartenausschnitt zu teilen (*[Abb. 26](#page-17-1)*).

- E-Mail (hierfür muss das Öffnen von Webinhalten mit anderen Programmen zugelassen sein)
- URL-Link
- Link zum Einbinden in HTML-Code
- QRCode (eventuell nach unten scrollen, wenn nicht sichtbar)

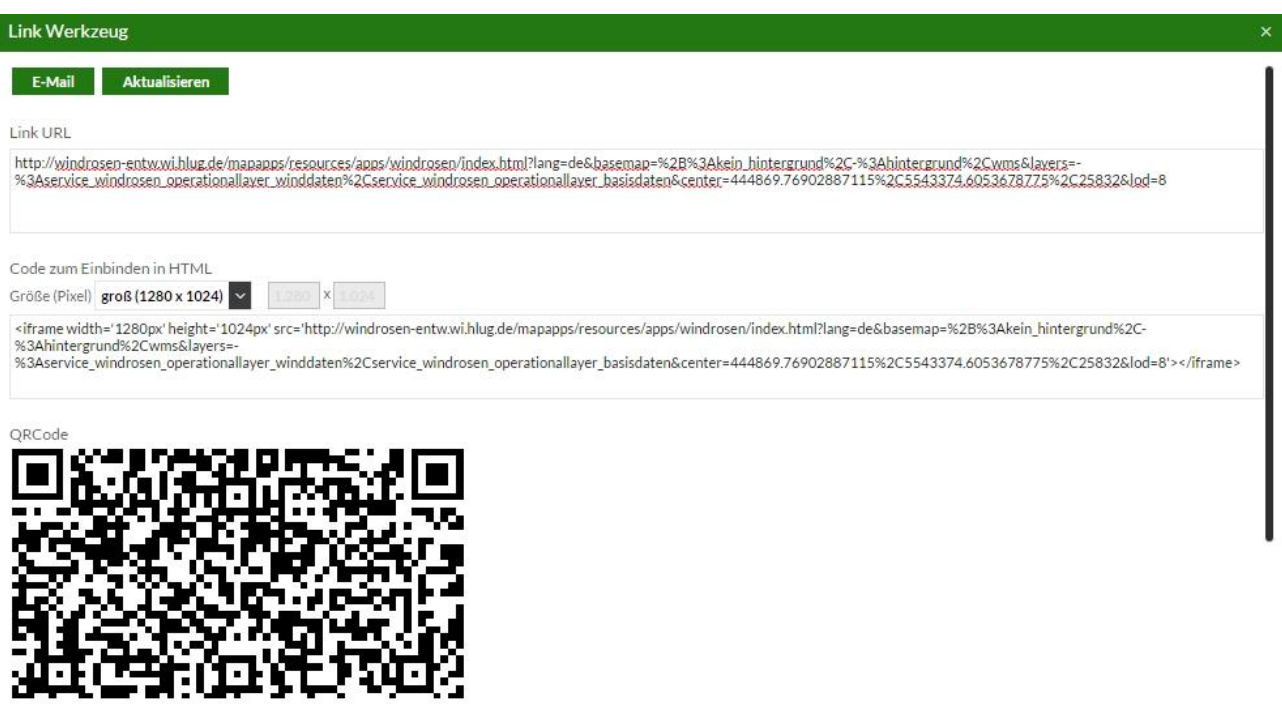

<span id="page-17-1"></span>*Abb. 26: Kartenausschnitt per Link teilen*

# <span id="page-18-0"></span>**5.6 Kartennavigation**

Die Auswahl und Änderung des gewünschten Kartenausschnittes kann mit Hilfe der verschiedenen Navigationswerkzeuge realisiert werden (*[Abb. 27](#page-18-2)*). Die Funktion der einzelnen Navigationswerkzeuge wird im Folgenden näher erläutert.

<span id="page-18-2"></span>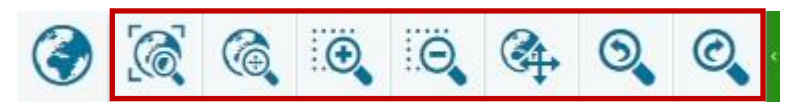

*Abb. 27: Navigationswerkzeuge*

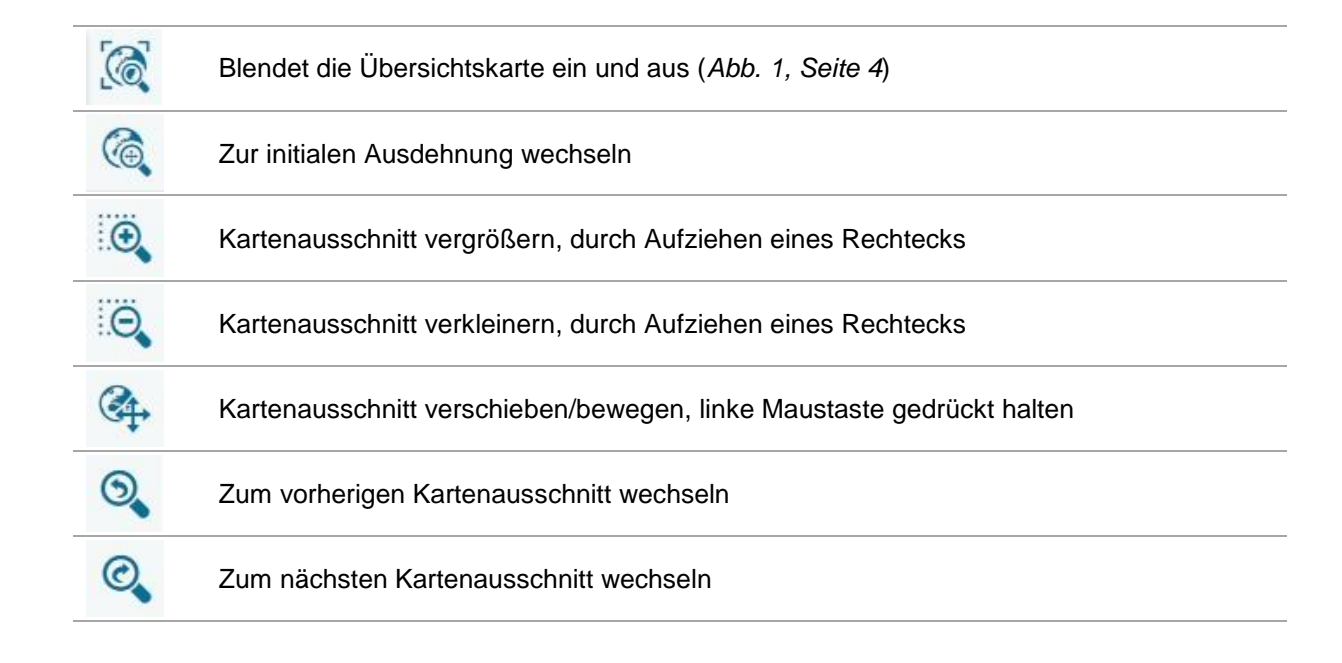

#### <span id="page-18-1"></span>**5.6.1 Weiter Möglichkeiten der Kartennavigation**

Wenn keine Werkzeuge ausgewählt sind, ist es auch möglich den Kartenausschnitt durch weitere Aktionen zu bestimmen.

- Über die Zoomfunktion des WindRAH-Viewers (*[Abb. 1,](#page-3-1) Seite [4](#page-3-1)*, linke untere Ecke) kann der Kartenmaßstab vergrößert und verkleinert werden.
- Mit dem Scrollrad der Maus, kann in die Karte hinein und herausgezoomt werden. Dabei wird immer auf die aktuelle Position des Mauszeigers innerhalb des Kartenfensters gezoomt.
- Mit einem Doppelklick der linken Maustaste, ist es möglich, den Kartenausschnitt in festen Abständen zu vergrößern. Dabei wird immer auf die aktuelle Position des Mauszeigers innerhalb des Kartenfensters vergrößert.
- Über die Funktion des Kartenmaßstabes (*[Abb. 1,](#page-3-1) Seite [4](#page-3-1)*, Fußzeile rechte untere Ecke) kann der Kartenausschnitt vergrößert und verkleinert werden.
- Durch gedrückt gehaltene linke Maustaste, kann der aktuelle Kartenausschnitt bewegt werden.
- Der grau hervorgehobene Bereich innerhalb der Übersichtskarte (*[Abb. 1,](#page-3-1) Seite [4](#page-3-1)*,), kann zur Bewegung des Kartenausschnittes verwendet werden. Vorausgesetzt die Übersichtskarte ist im WindRAH-Viewer eingeblendet.

#### <span id="page-19-0"></span>**ERGEBNISCENTER** 6

Das Ergebniscenter wird nach der Selektion einzelner Kartenelementen (Windrosen, Gemeinden, Landkreise, DWD-Stationen) am unteren Rand, oberhalb der Fußzeile eingeblendet (*[Abb. 28](#page-19-1)*, rote Markierung).

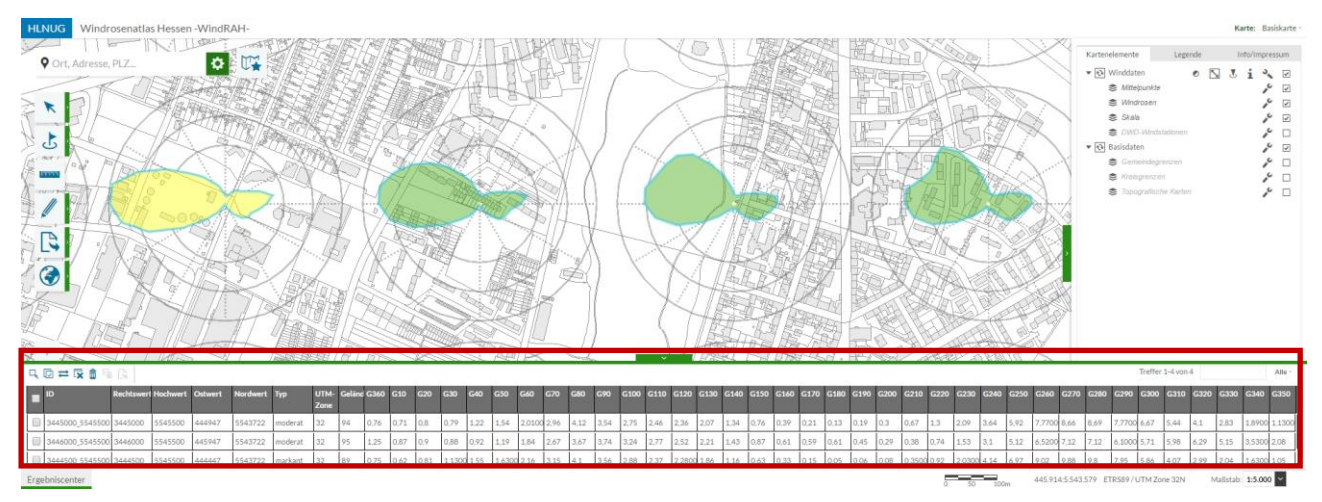

<span id="page-19-1"></span>*Abb. 28: eingeblendetes Ergebniscenter am unteren Rand des WindRAH-Viewers*

Der sichtbare Bereich des Ergebniscenters ist zu Beginn auf drei Einträge begrenzt. Sind mehr als drei gleiche Kartenelemente selektiert, so kann der sichtbare Bereich des Ergebniscenters durch ziehen am oberen Rand verändert werden. Zudem kann auch der Scrollbalken am rechten Rand, die Seitennavigation in der oberen rechten Ecke (*[Abb. 29](#page-19-2)*, rote Markierung) des Ergebniscenters, sowie das Mausad zur Navigation durch die Ergebniseinträge genutzt werden.

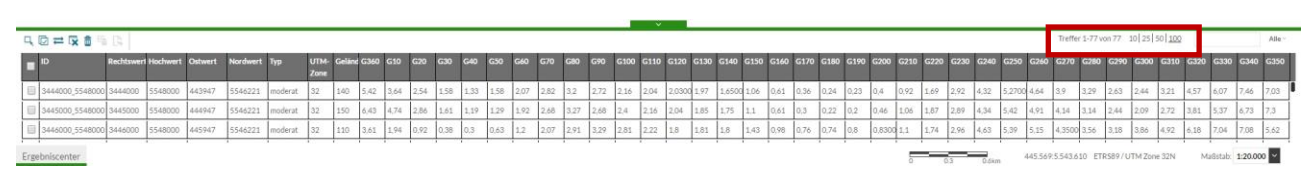

<span id="page-19-2"></span>*Abb. 29: Ergebniscenter – Seitennavigation*

Die in der Karte selektierten Elemente und im Ergebniscenter dargestellten Einträge, werden in der Karte mit einer dünnen hellblauen Umrandung markiert. Wird die Maus über die selektierten Elemente in der Karte oder im Ergebniscenter bewegt, so wechselt die dünne hellblaue Markierung, in eine dicke hellblaue Umrandung. Sind die die Einträge zusätzlich im Ergebniscenter ausgewählt ändert sich in der Karte die Umrandung von hellblau zu dunkelblau und im Ergebniscenter wird der Hintergrund der entsprechenden Zeilen grün (*[Abb. 30,](#page-20-0) Seite [21](#page-20-0)*).

Die Einträge und deren Informationen, werden im Ergebniscenter in tabellarischer Form dargestellt. Die dargestellten Informationen bzw. Spalten sind vom selektierten Kartenelement abhängig.

Um gegebenenfalls die Auswahl der angezeigten Ergebnisse einzugrenzen, ist es möglich die Suchfunktion (mit bestimmten Suchkriterien) zu verwenden (*[Abb. 31,](#page-20-1) Seite [21](#page-20-1)*).

Wie bereits in Kapitel *[3.2](#page-5-0) [Weitere Hinweise und Anmerkungen](#page-5-0)* auf Seite [6](#page-5-0) erwähnt, besteht die Möglichkeit, für eine größere Kartenansicht auch das Ergebniscenter auszublenden (*[Abb. 7,](#page-6-2) Seite [7](#page-6-2)*). Der Inhalt bzw. die einzelnen Einträge bleiben dabei erhalten.

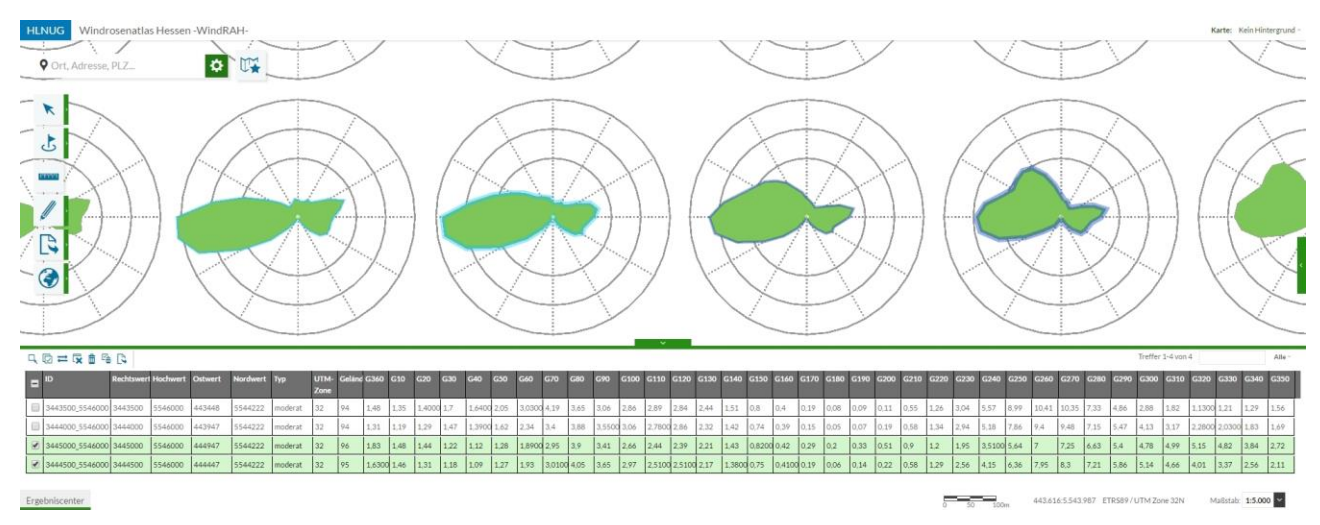

<span id="page-20-0"></span>*Abb. 30: Ergebniscenter – unterschiedlichen Markierung der selektierten Kartenelemente*

|                   |      |      |      |             |      |             |             |      |      |      |                                         |             | Treffer 1-7 von 7 | 3444000 | Alle ~          |
|-------------------|------|------|------|-------------|------|-------------|-------------|------|------|------|-----------------------------------------|-------------|-------------------|---------|-----------------|
| 30                |      | G200 |      | G220        |      |             | G250        | G260 | G270 | G280 | G290                                    | G300        | G310              | 13320   | Alle            |
|                   | G190 |      | G210 |             | G230 | G240        |             |      |      |      |                                         |             |                   |         | ID              |
|                   | 0.23 | 0.4  | 0.92 | 1.69        | 2.92 | 4.32        | 5,2700 4.64 |      | 3.9  | 3.29 | 2.63                                    | 2.44        | 3.21              | $-57$   | Rechtswert      |
|                   | 0.07 | 0.19 | 0.58 | 1.34        | 2.94 | 5.18        | 7.86        | 9.4  | 9.48 | 7.15 | 5.47                                    | 4.13        | 3.17              | .2800   | <b>Hochwert</b> |
| 5                 |      |      |      |             |      |             |             |      |      |      |                                         |             |                   |         | Ostwert         |
| 6<br>$\mathbf{r}$ | 0.08 | 0.14 | 0.5  | 1,1300 2,29 |      | 4,0600 5,94 |             | 6.3  | 5.64 | 4,38 | 3,24                                    | 2,5500 2,92 |                   | $-2700$ | Nordwert        |
|                   |      |      |      |             |      |             |             |      |      |      | 447.638:5.544.716 ETRS89 / UTM Zone 32N |             |                   | Ma      | UTM-Zone        |

<span id="page-20-1"></span>*Abb. 31: Ergebniscenter – Suchfunktion*

Dem Ergebniscenter stehen zusätzlich einige Funktionen für die Auswahl und dem Datenexport zur Verfügung. Diese Funktionen befinden sich in der linken oberen Ecke des Ergebniscenters (*[Abb. 32](#page-20-2)*, rote Markierung).

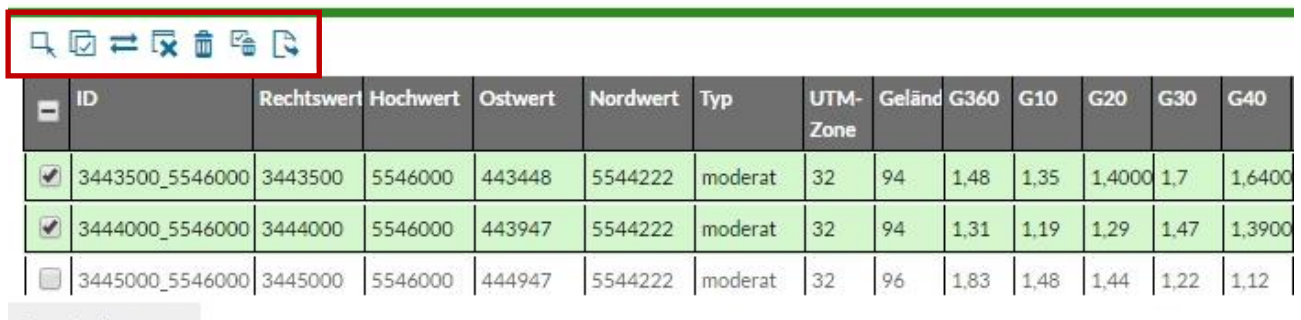

Ergebniscenter

<span id="page-20-2"></span>*Abb. 32: Funktion des Ergebniscenters*

Derzeit stehen folgende sieben Funktionen zur Auswahl:

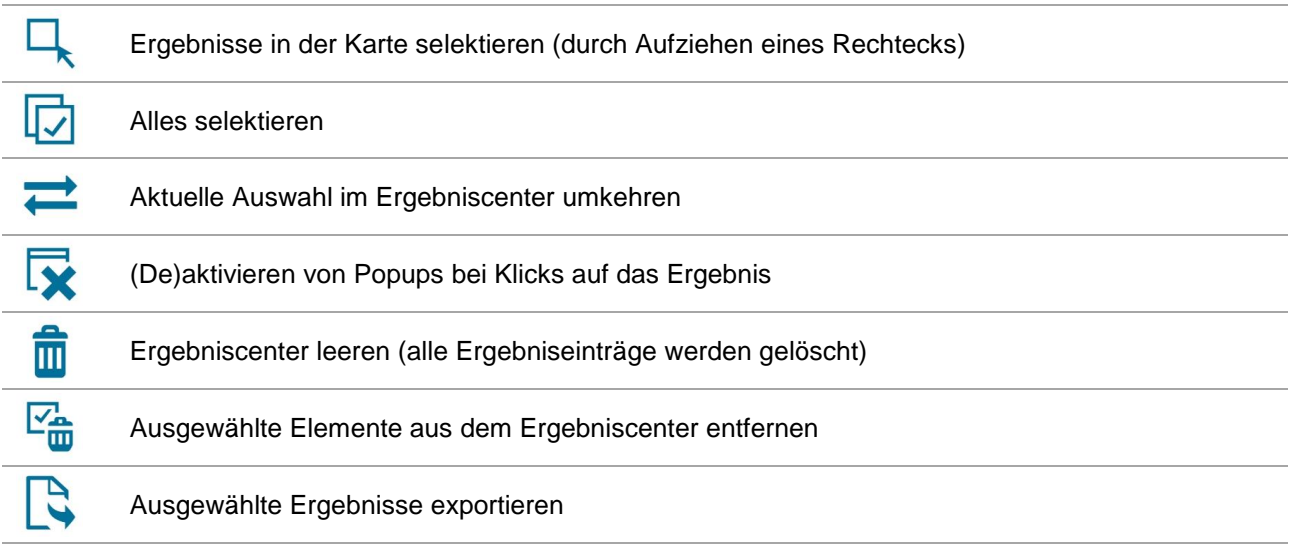

## <span id="page-21-0"></span>**6.1 Detailinformationen anzeigen und drucken**

Mit einem Klick auf einen einzelnen Eintrag im Ergebniscenter wird ein Popup-Fenster mit detaillierten Informationen im WindRAH-Viewer eingeblendet (*[Abb. 33](#page-21-1)*).

Bei Windrosen ist es zudem möglich den Inhalt des Popup-Fensters (Tabelle mit Daten, Grafik der Windrose und Hinweise) mit Hilfe der Druckfunktion (*[Abb. 33](#page-21-1)*, rote Markierung) weiterzuverwenden.

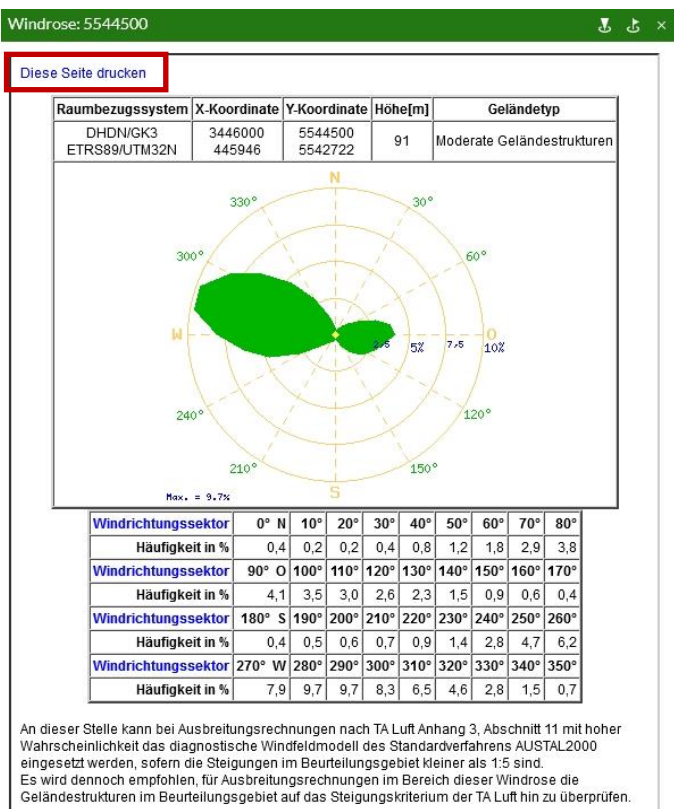

<span id="page-21-1"></span>*Abb. 33: Popup-Fenster mit Detailinformationen aus dem Ergebniscenter*

## <span id="page-22-0"></span>**6.2 Daten exportieren**

Wenn Einträge aus dem Ergebniscenter für eine mögliche Weiterverarbeitung benötigt werden, so können diese mit Hilfe der Exportfunktion des Ergebniscenters gespeichert werden. Die Daten werden als CSV-Datei, im Semikolon getrennten Format zur Verfügung gestellt.

Zu beachten ist, dass hierbei keine Grafiken gespeichert werden. Wenn Kartenausschnitte benötigt werden, so können diese über die Exportfunktion in der Werkzeugleiste (*Kapitel [5.5](#page-16-0) [Karte drucken und teilen,](#page-16-0) Seite [17](#page-16-0)*) erstellt werden. Die Grafik von einzelnen Windrosen (inkl. Detailinformationen) kann über die Druckfunktion des Popup-Fensters (*Kapitel [6.1](#page-21-0) [Detailinformationen anzeigen und drucken,](#page-21-0) Seite [22](#page-21-0)*) erzeugt werden.

#### <span id="page-23-0"></span>**SEITENFENSTER** 7

Das Seitenfenster des WindRAH-Viewers [\(Abb. 1,](#page-3-1) Seite [4\)](#page-3-1) besitzt die drei Bereiche (Tabreiter), *»Kartenelemente«*, *»Legende«* und *»Info/Impressum«* (inkl. Hilfe).

Die Breite des Seitenfensters kann verändert werden. Wie bereits im Kapitel *[3.2](#page-5-0) [Weitere Hinweise und An](#page-5-0)[merkungen,](#page-5-0) auf Seite [6](#page-5-0)* erwähnt, ist es zudem möglich das Seitenfester, durch einen Klick auf den grünen Balken (mittig, linke Seite), ein- und auszublenden (*[Abb. 7,](#page-6-2) Seite [7](#page-6-2)*).

# <span id="page-23-1"></span>**7.1 Kartenelemente**

Im Bereich *»Kartenelemente«* können innerhalb der Kategorien *»Winddaten«* und *»Basisdaten«* verschiedene Ebenen ein- und ausgeblendet werden (*[Abb. 34](#page-23-2)*, rote Markierung).

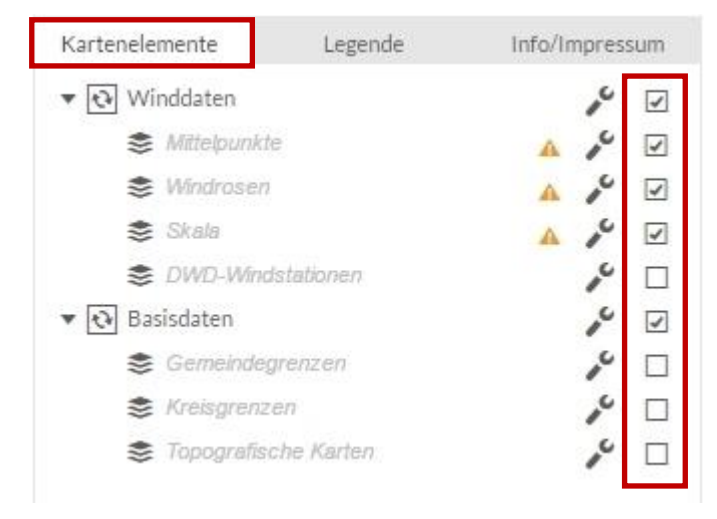

*Abb. 34: Seitenfenster – Kartenelemente*

Die Kategorie *»Winddaten«* beinhaltet die Kartenelemente:

- <span id="page-23-2"></span>• Mittelpunkt (der Windrose)
- Windrose
- Skala (der Windrose)
- DWD-Windstationen

Die Kategorie *»Basisdaten«* beinhaltet die Kartenelemente:

- Gemeindegrenzen
- Kreisgrenzen
- Topographische Karte

Einige der Kartenelemente werden, trotz Auswahl, erst ab einem bestimmten Kartenmaßstab im Kartenfenster angezeigt. Kartenelemente die ausgewählt sind aber auf Grund des gewählten Kartenmaßstabes nicht im Kartenfenster angezeigt werden, sind im Seitenfenster mir einem orangenem Dreieck gekennzeichnet (*[Abb.](#page-24-1)  [35,](#page-24-1) Seite [25](#page-24-1)*, rote Markierung).

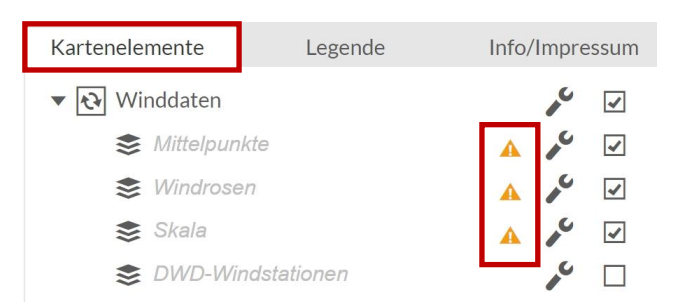

*Abb. 35: nicht angezeigte Kartenelemente auf Grund des Kartenmaßstabes*

#### <span id="page-24-1"></span><span id="page-24-0"></span>**7.1.1 Zusätzliche Funktionen der Kartenelemente**

Die Kartenelemente besitzen zusätzliche Funktionen und befinden sich hinter dem Werkzeugsymbol (*[Abb. 36](#page-24-2)*, rote Markierung). Sie sind standardmäßig ausgeblendet.

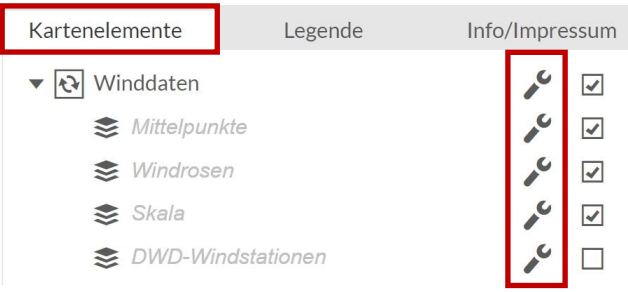

<span id="page-24-2"></span>*Abb. 36: Zusatzfunktionen der Kartenelemente*

Abhängig vom jeweiligen Kartenelement, unterscheidet sich die Auswahl der Zusatzfunktionen. Genau wie die Kartenelemente selbst, ist die Auswahlmöglichkeit abhängig vom gewählten Kartenmaßstab. Insgesamt stehen folgende Zusatzfunktionen zur Auswahl:

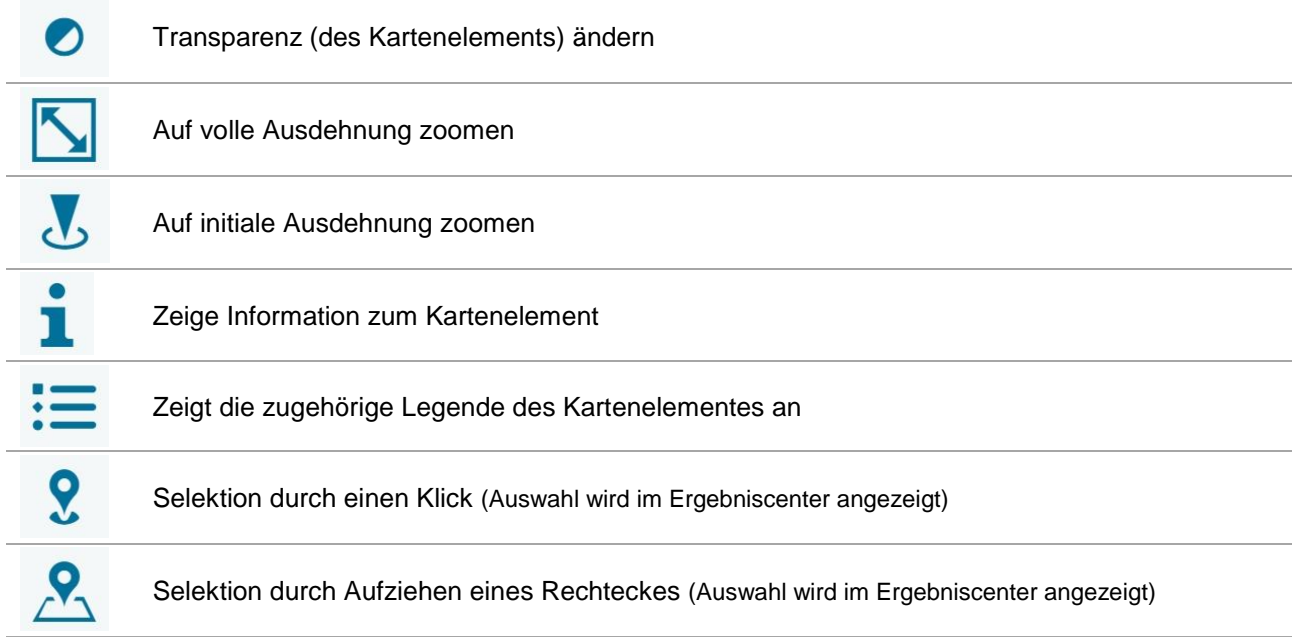

## <span id="page-25-0"></span>**7.2 Legende**

Der Inhalt im Bereich *»Legende«* (*[Abb. 37](#page-25-2)*), ist abhängig von der Auswahl der Kartenelemente und dem gewählten Kartenmaßstab. Somit sind nicht immer alle Legendensymbole dargestellt.

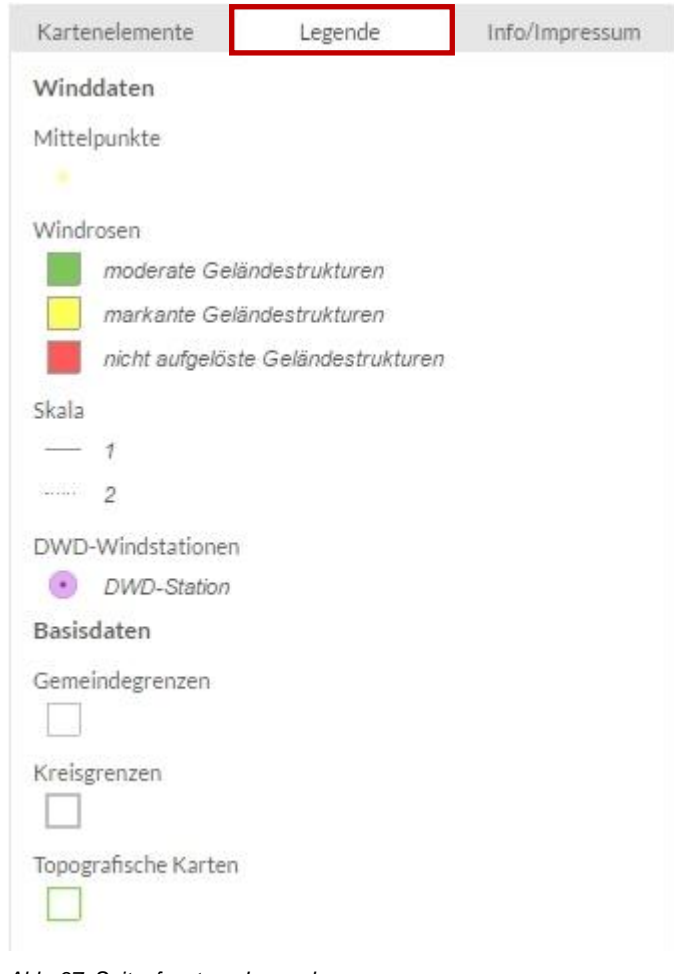

<span id="page-25-2"></span>*Abb. 37: Seitenfenster – Legende*

## <span id="page-25-1"></span>**7.3 Info/Impressum**

In diesem Bereich (*[Abb. 38,](#page-26-0) Seit[e 27](#page-26-0)*) gibt es neben den Informationen und der Hilfe auch rechtliches Hinweise zum WindRAH. Folgende Optionen stehen zur Auswahl:

- **WindRAH-Schnelleinstieg** Wie bereits im *Kapitel [3.1](#page-4-1) [WindRAH-Schnelleinstieg,](#page-4-1) Seite [5](#page-4-1)* erwähnt besteht hier die Option, den WindRAH-Schnelleinstieg aufzurufen und durchzuführen.
- **Benutzerhandbuch** Verknüpfung zur pdf-Version des WindRAH Benutzerhandbuches
- **Projektinfo** Verknüpfung zur Seite des HLNUG mit umfassenden Informationen zum WindRAH
- **Impressum** Verknüpfung zur Seite des HLNUG mit verschiedenen Ansprechpartnern, rechtliche Hinweise, sowie Informationen zu Geobasisdaten
- **Copyright Anzeige**  Urheberrechtliche Informationen zu den Wind- und Basisdaten des WindRAH

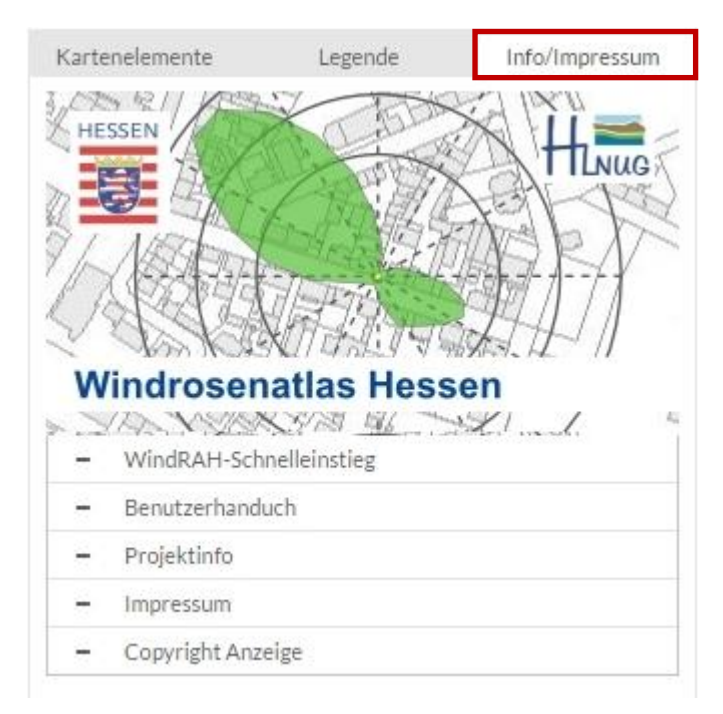

<span id="page-26-0"></span>*Abb. 38: Seitenfenster – Info/Impressum*

#### <span id="page-27-0"></span>**KOPF- UND FUSSZEILE** 8

# <span id="page-27-1"></span>**8.1 Kopfzeile**

In der Kopfzeile befindet sich zum Einen der Titel (linke Seite), als auch das Auswahlmenü für die verschiedenen Hintergrundkarten (*[Abb. 39](#page-27-2)*, rote Markierung, recht oben).

Die Standardhintergrundkarte beim laden des WindRAH-Viewers, ist die *»Basiskarte«*.

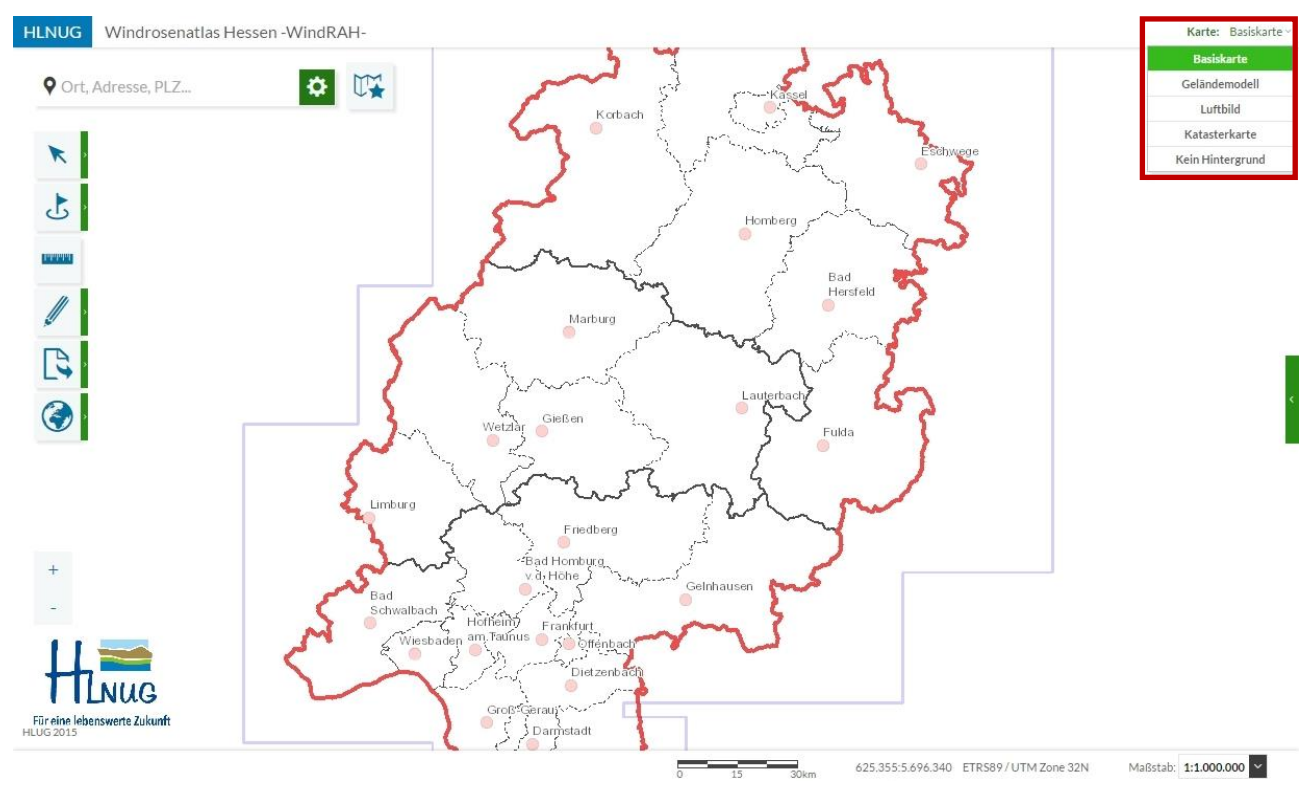

<span id="page-27-2"></span>*Abb. 39: Auswahl der Hintergrundkarte im WindRAH-Viewer*

Folgende Hintergrundkarten stehen zur Auswahl:

- **Basiskarte** (Standardkarte) Karteninhalt ist abhängig vom Maßstab [\(Abb. 40](#page-28-0)*, Seite [29](#page-28-0)*)
- **Geländemodell** Karteninhalt ist unabhängig vom Maßstab [\(Abb. 41](#page-28-1)*, Seite [29](#page-28-1)*)
- **Luftbild** Karteninhalt ist unabhängig vom Maßstab [\(Abb. 42](#page-29-0)*, Seite [30](#page-29-0)*)
- **Katasterkarte** Karteninhalt ist abhängig vom Maßstab (*[Abb. 43,](#page-29-1) Seite [30](#page-29-1)*)
- **Kein Hintergrund**

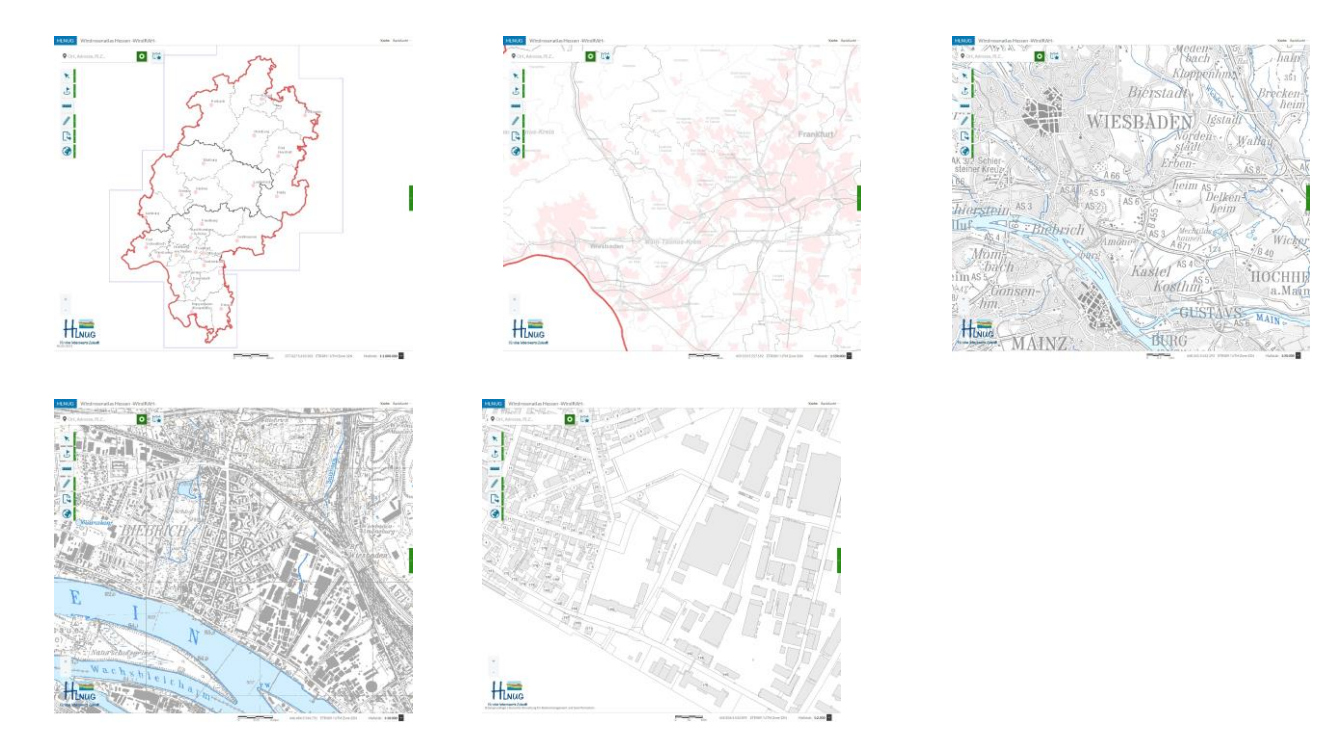

<span id="page-28-0"></span>*Abb. 40: Hintergrundkarte – Basiskarte in unterschiedlichen Kartenmaßstäben*

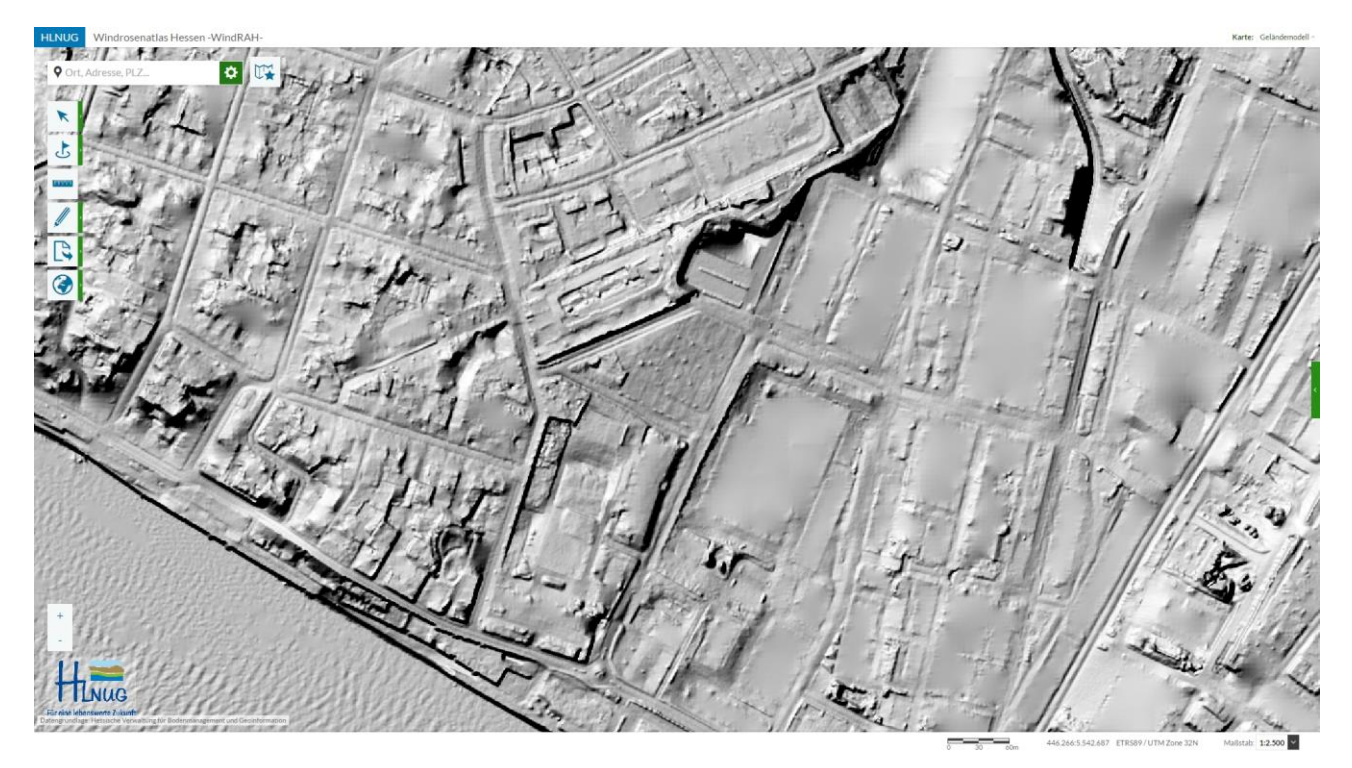

<span id="page-28-1"></span>*Abb. 41: Hintergrundkarte – Geländemodell*

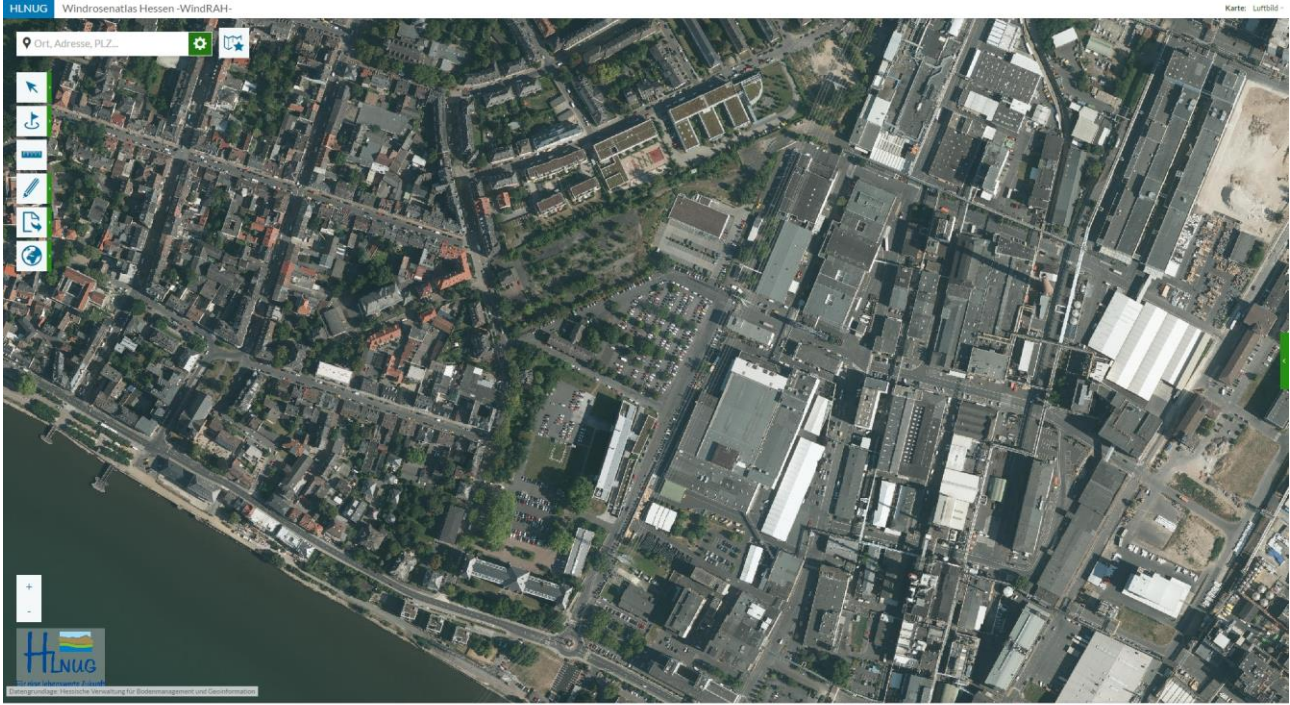

*Abb. 42: Hintergrundkarte – Luftbild*

<span id="page-29-0"></span>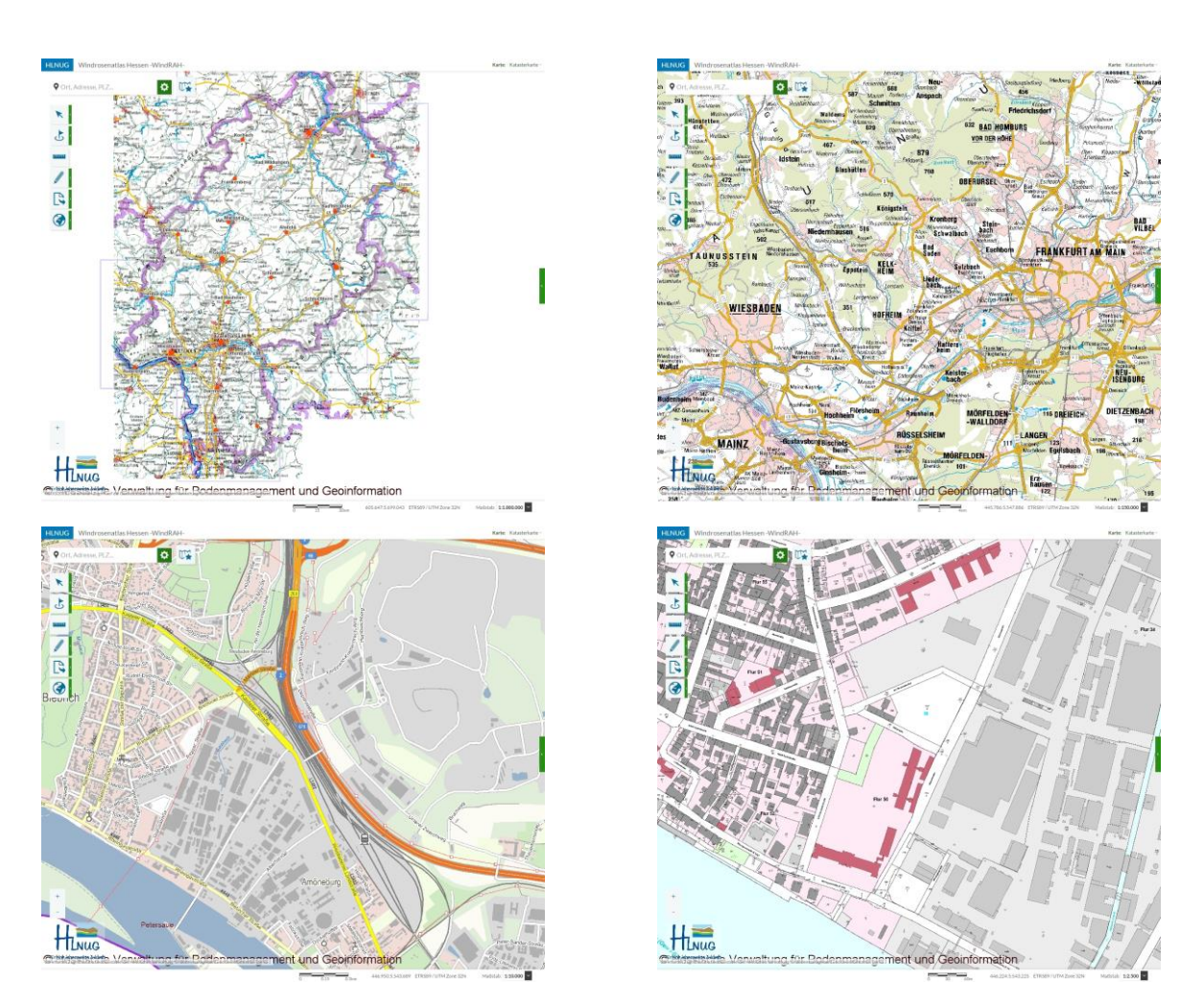

<span id="page-29-1"></span>*Abb. 43: Hintergrundkarte – Katasterkarte in unterschiedlichen Kartenmaßstäben*

# <span id="page-30-0"></span>**8.2 Fußzeile**

Die Fußzeile des WindRAH-Viewers beinhaltet die Informationen, Kartenskala (*[Abb. 44-](#page-30-1)A*), die Ortskoordinaten der aktuellen Position des Mauszeigers (*[Abb. 44-](#page-30-1)B*), sowie ein Auswahlmenü, um den Kartenmaßstab auszuwählen (*[Abb. 44-](#page-30-1)C*).

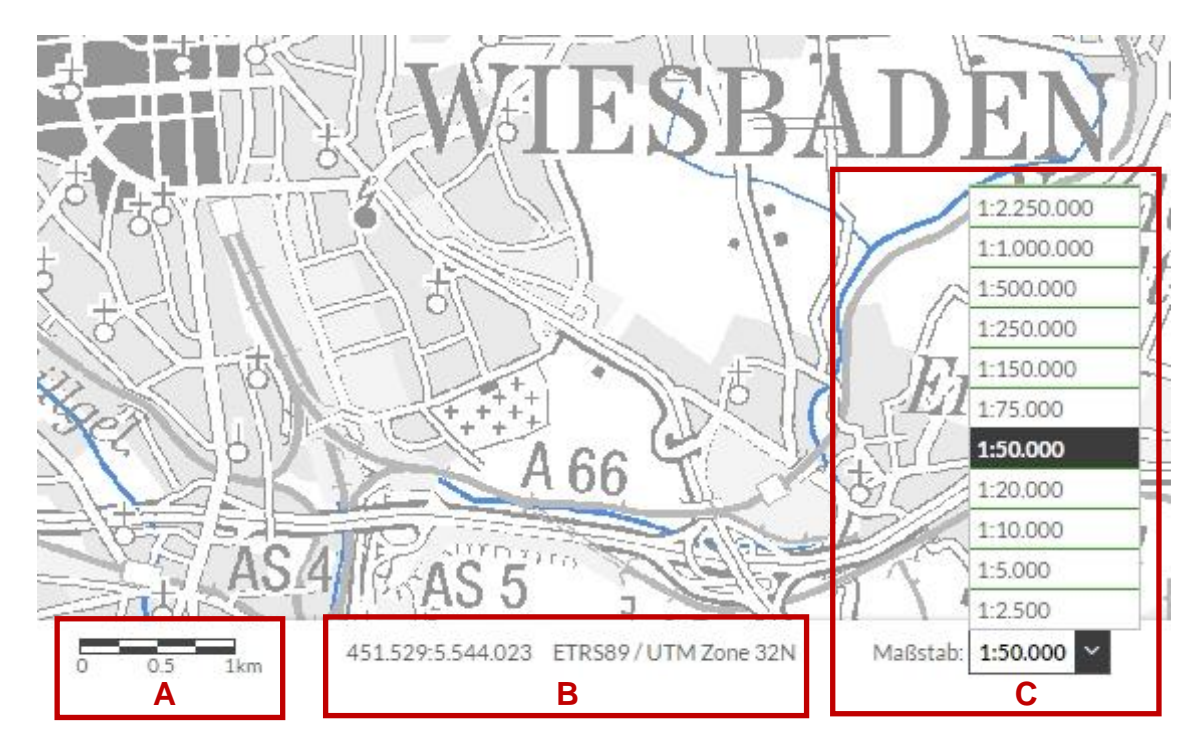

<span id="page-30-1"></span>*Abb. 44: Fußzeile des WindRAH-Viewers*

Der Kartenmaßstab kann in festen Schritten von 1:2.250.00 bis 1:2.500 ausgewählt werden. Er dient somit auch zur Auswahl des Kartenausschnitts im Kartenfenster. Weitere Möglichkeiten, den Kartenausschnitt zu bestimmen, sind im *Abschnitt [5.6](#page-18-0) [Kartennavigation,](#page-18-0) Seite [19](#page-18-0)* beschrieben.